# **Dell SE2219H/SE2219HX**

Guía del Usuario

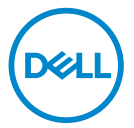

**Modelo de Monitor: SE2219H/SE2219HX Modelo regulatorio: SE2219Hf**

# Notas, Precauciones y Advertencias

- $\mathscr U$ **NOTA: La NOTA indica información importante que le ayuda a hacer un mejor uso de su computadora.**
- **PRECAUCIÓN: La PRECAUCIÓN indica los daños potenciales al**  $\triangle$ **hardware o la pérdida de datos si no se siguen las instrucciones.**
- **ADVERTENCIA: La ADVERTENCIA indica el potencial daño a la**  $\triangle$ **propiedad, las lesiones personales o la muerte.**

**Derechos de autor © 2018 Dell Inc. o sus ÿli ales. Todos los derechos reservados.** Dell, EMC, y otras marcas comerciales son marcas comerciales de Dell Inc. o de sus filiales. Otras marcas registradas pueden ser marcas registradas de sus respectivos propietarios.

2018 – 09

Rev. A01

# **Contenido**

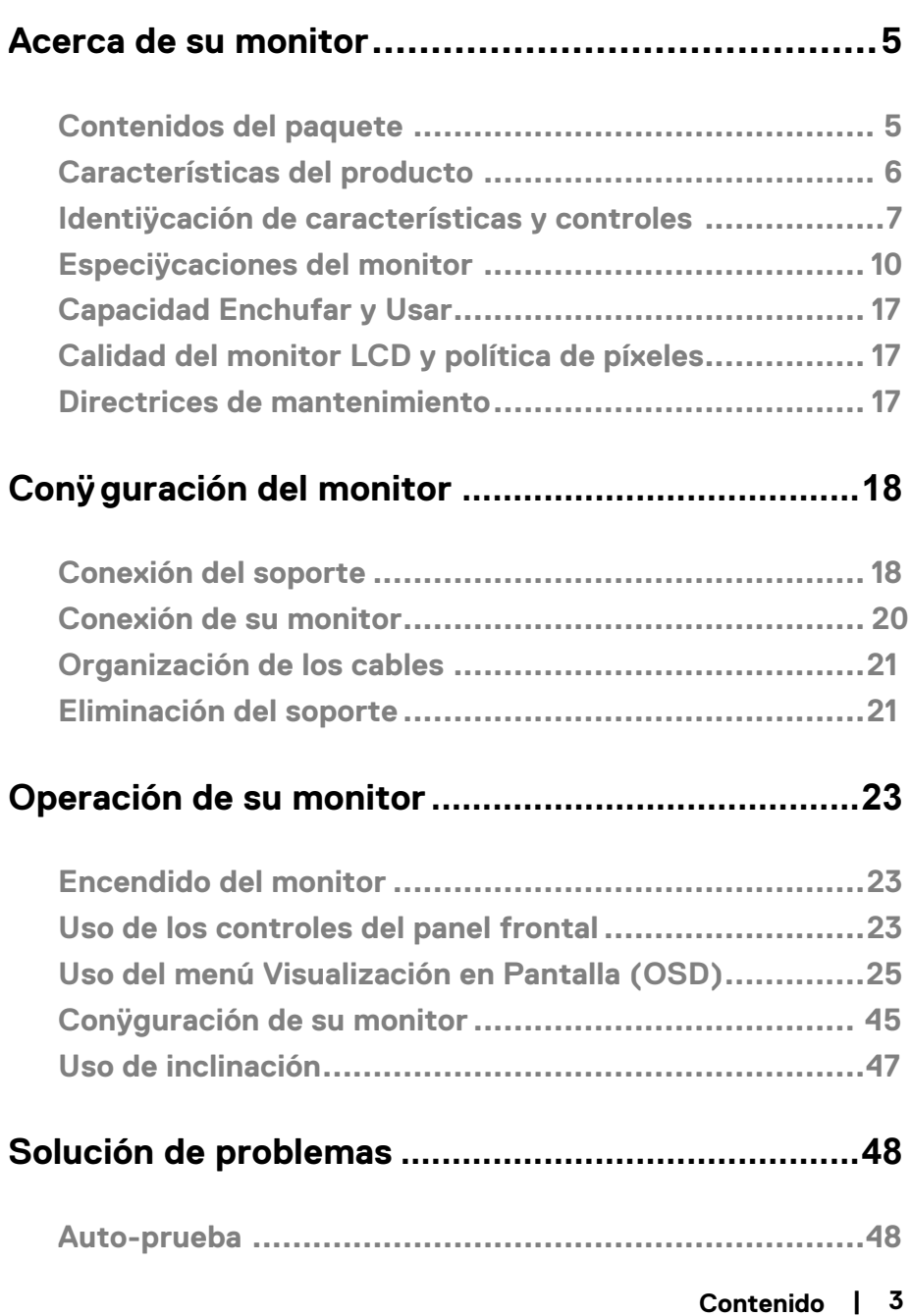

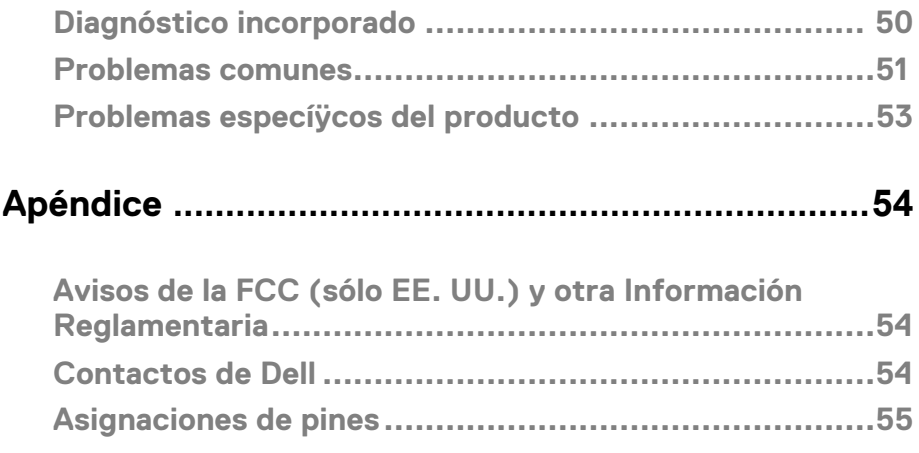

#### <span id="page-4-1"></span><span id="page-4-0"></span>**Contenidos del paquete**

Su monitor se envía con los componentes indicados en la tabla. Asegúrese de que ha recibido todos los componentes y consulte [Contactos de Dell](#page-53-3) si falta algo.

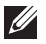

**NOTA: algunos artículos pueden ser opcionales y pueden no enviarse con su monitor. Algunas funciones pueden no estar disponibles en ciertos países.**

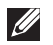

**NOTA: A ÿn de conÿgurar con cualquier otro soporte, consulte la documentación que se envía con el soporte.**

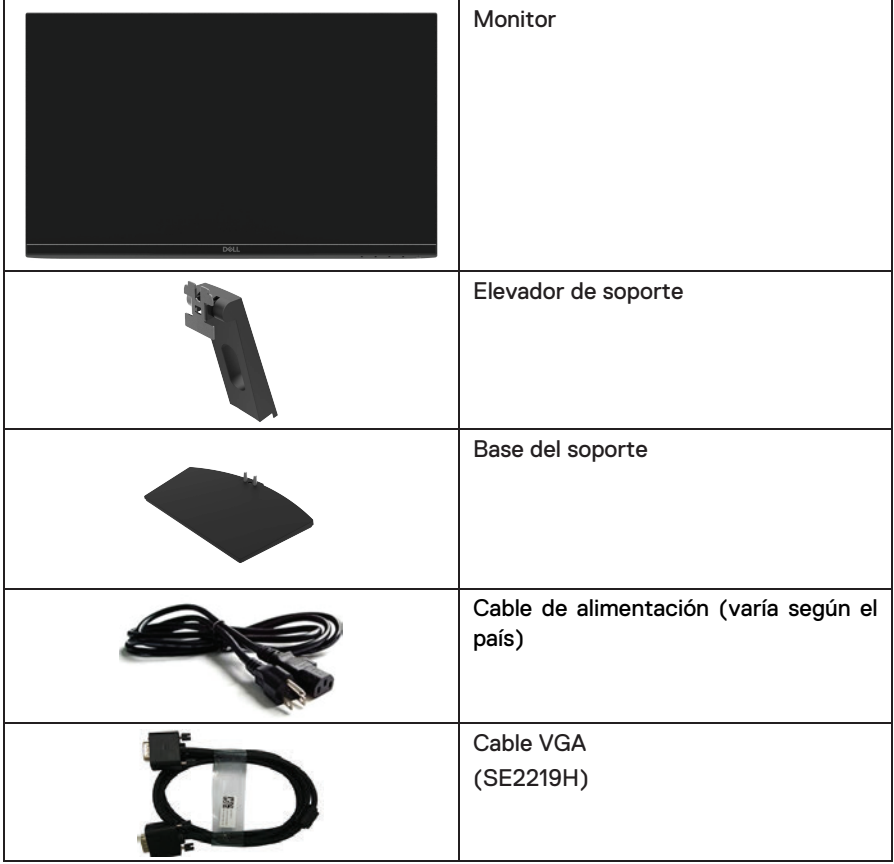

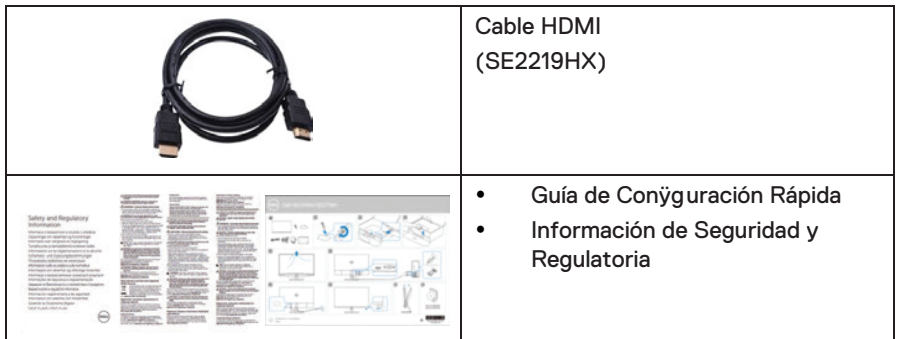

### <span id="page-5-0"></span>**Características del producto**

La pantalla de panel plano SE2219H/SE2219HX tiene una matriz activa, Transistor de Película Delgada (TFT), Pantalla de Cristal Líquido (LCD), antiestático y luz de fondo LED. Las características del monitor incluyen:

- SE2219H / SE2219HX : visualización del área visible diagonal de 54.61 cm (21.5 pulgadas) (medida en diagonal). Resolución de 1920 x 1080, con soporte de pantalla completa para resoluciones más bajas.
- Ángulos de visión amplios de 178 grados en direcciones vertical y horizontal.
- Alta relación de contraste dinámico (8,000,000: 1).
- La conectividad HDMI permite que sea simple y fácil de conectar con los sistemas heredados y nuevos.
- Enchufar y usar si es compatible con su computadora.
- Las configuraciones de Visualización En Pantalla (OSD) son fáciles de configurar y optimizar la pantalla.
- Potencia de espera de 0,5 W cuando está en modo de reposo.
- Optimice la comodidad de los ojos con una pantalla sin parpadeos.
- Los posibles efectos a largo plazo si la emisión de luz azul del monitor puede causar daños a los ojos, incluyendo la fatiga ocular o la tensión ocular digital. La función ComfortView se diseña para reducir la cantidad de luz azul emitida por el monitor a fin de ayudar a optimizar la comodidad de los ojos.
- Ranura de bloqueo de seguridad.
- Vidrio sin arsénico y panel sin mercurio.
- BFR / PVC- Reducido (las placas de circuito dentro de su monitor están hechas con laminados sin BFR / PVC).
- Cumplimiento de RoHS.
- Función de Ahorro de Energía para cumplir con Estrella de Energía (Energy Star).

### <span id="page-6-0"></span>**Identificación de características y controles**

#### **Vista frontal**

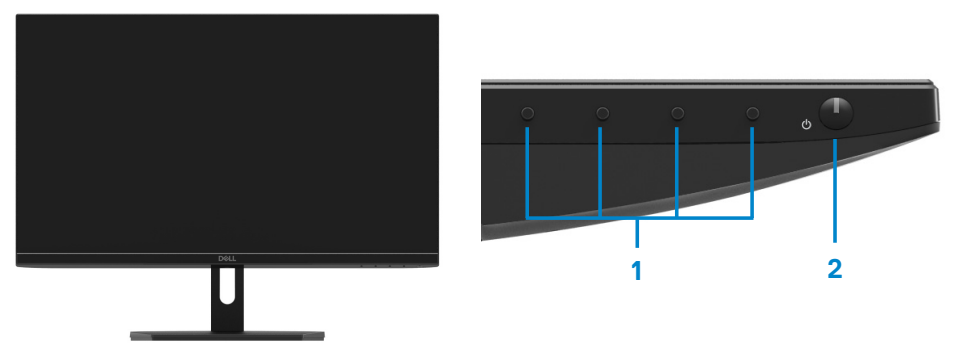

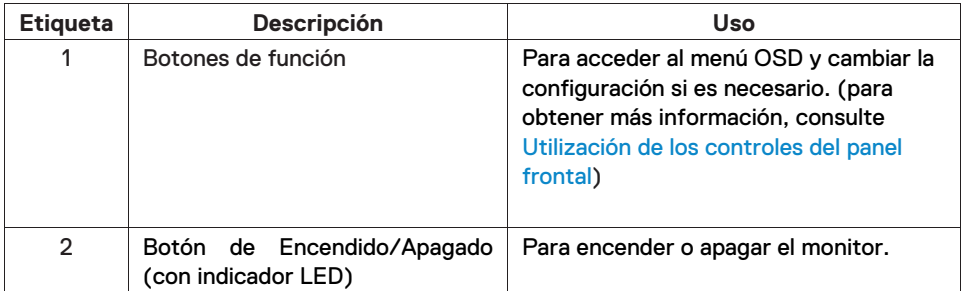

### **Vista posterior**

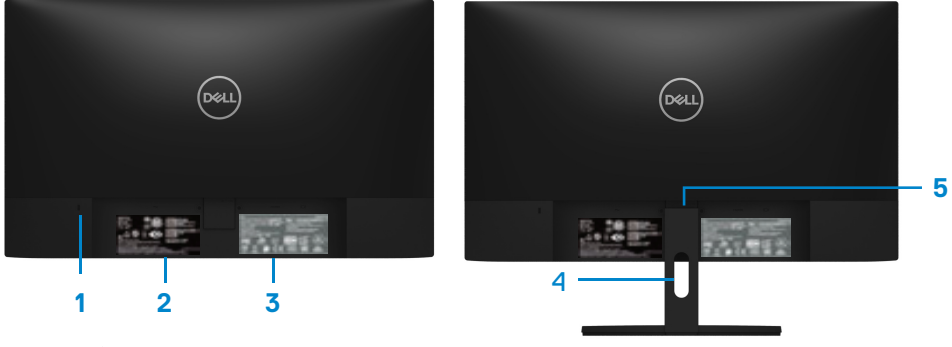

Sin soporte de monitor

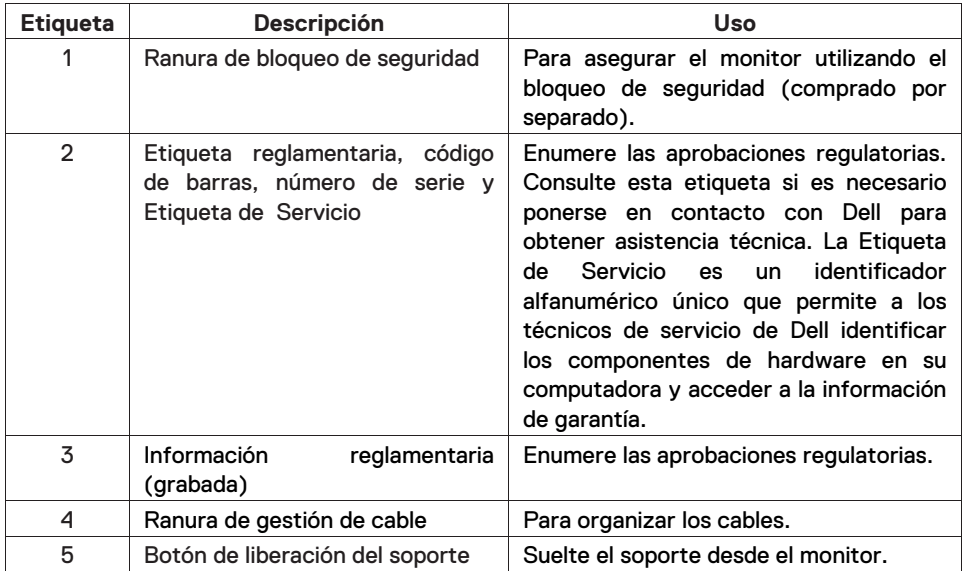

#### **Vista lateral**

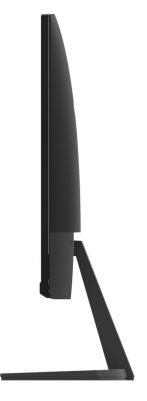

#### **Vista inferior, sin soporte del monitor**

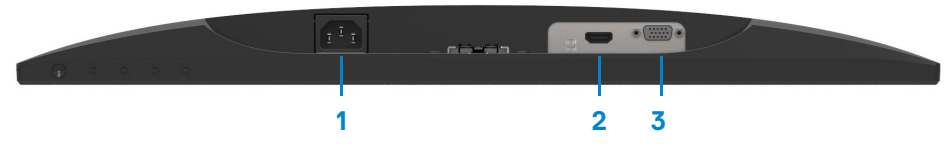

SE2219H/SE2219HX

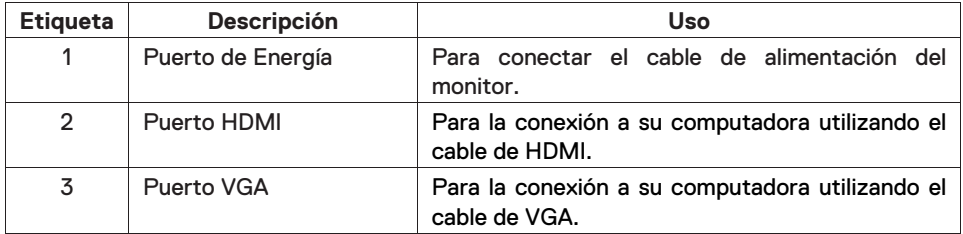

### <span id="page-9-0"></span>**Especificaciones del monitor**

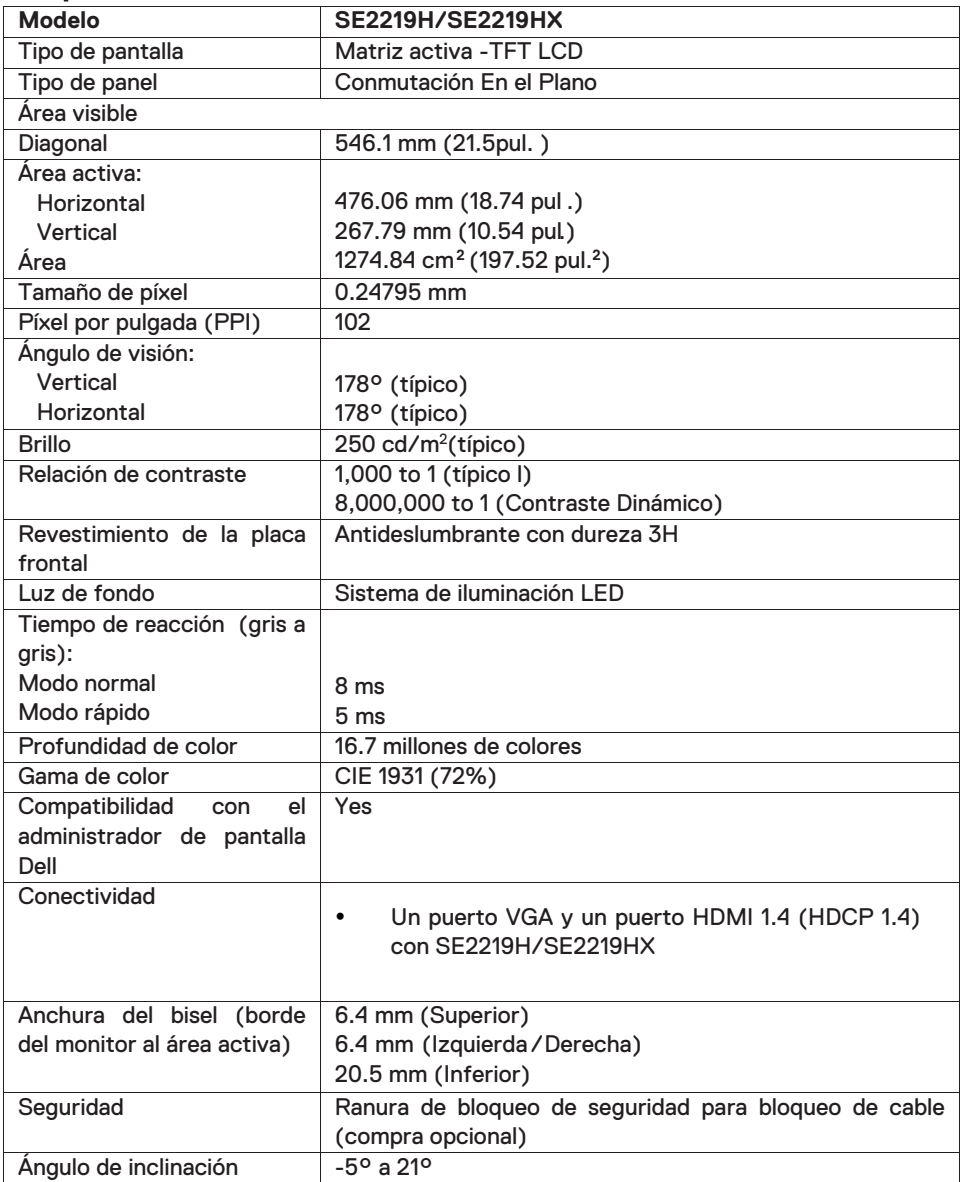

### **Especiÿcaciones de resolución**

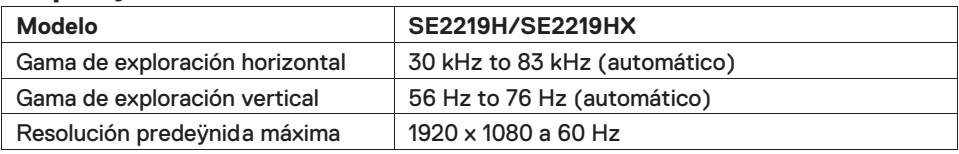

### **Modos de visualización predeÿnidos**

#### **SE2219H/SE2219HX**

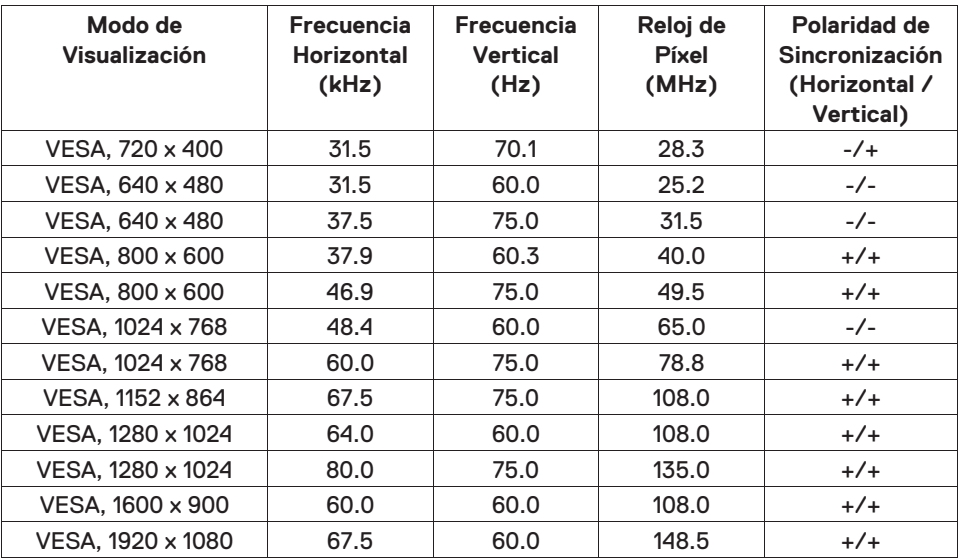

### Especificaciones eléctricas

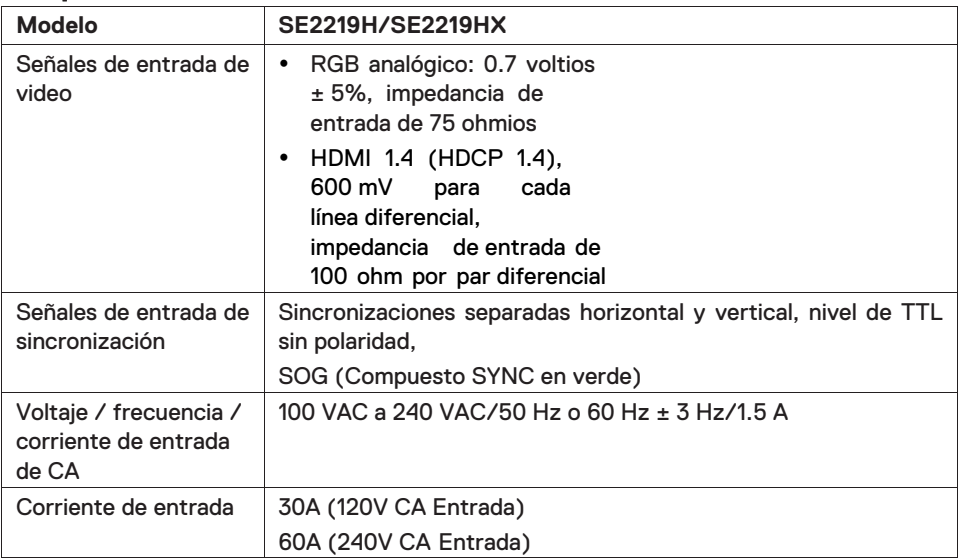

### **Características físicas**

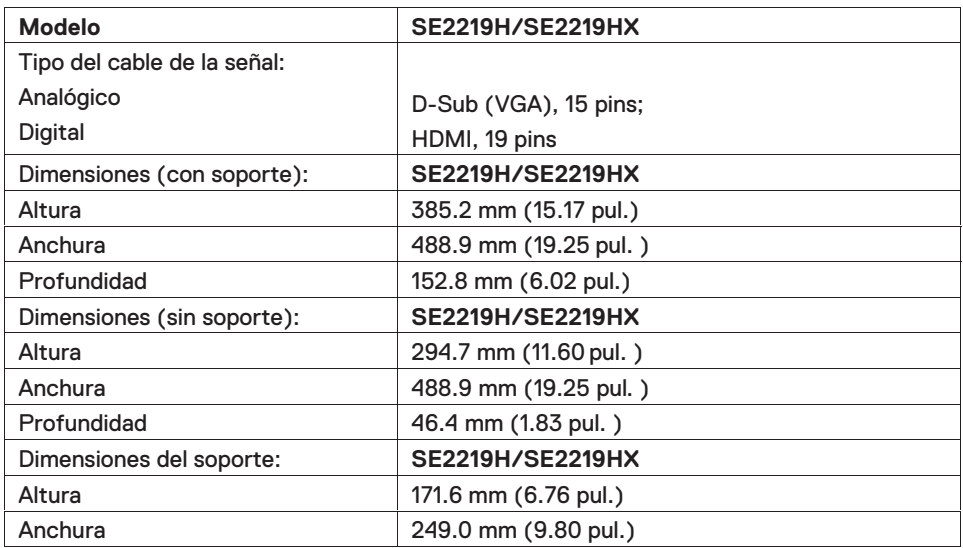

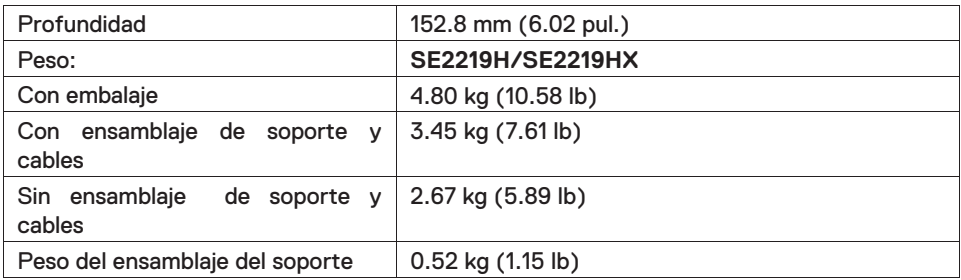

### **Características ambientales**

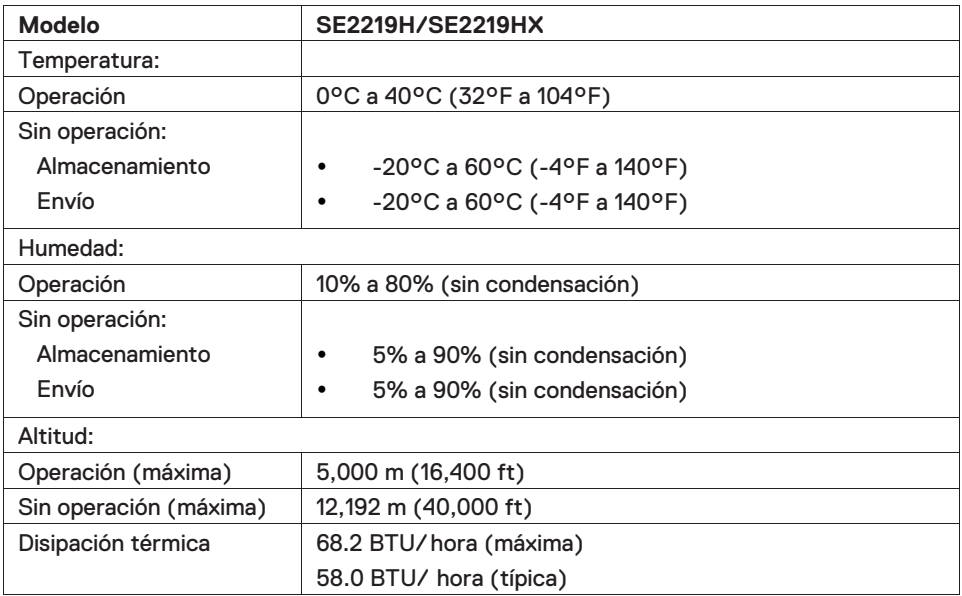

### <span id="page-13-0"></span>**Modos de gestión de energía**

Si tiene tarjeta gráÿca o software instalado en su computadora que cumple con DPM de VESA, el monitor puede reducir automáticamente su consumo de energía una vez que no esté en uso. Esto se conoce como modo de ahorro de energía\*. Si la computadora detecta la entrada desde el teclado, el ratón u otros dispositivos de entrada, el monitor reanuda automáticamente el funcionamiento. La siguiente tabla muestra el consumo de energía y la señalización de esta función de ahorro automático de energía.

\*El consumo de energía cero en el modo apagado sólo puede lograrse desconectando el cable de alimentación del monitor.

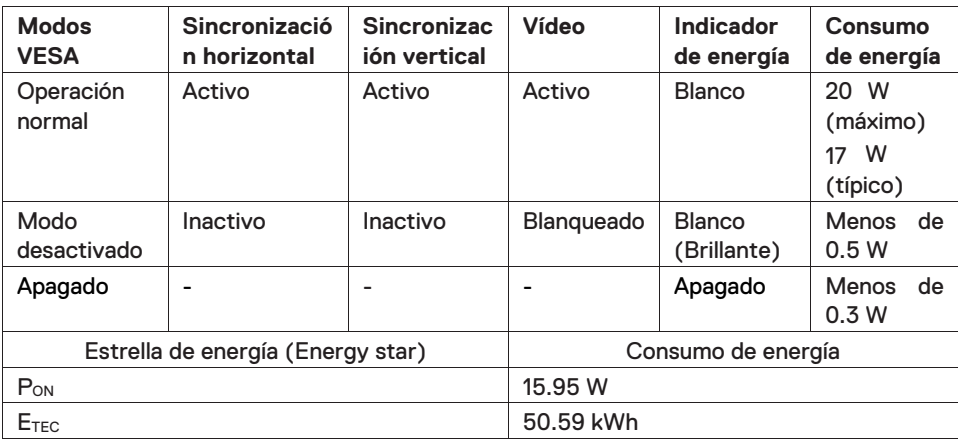

#### **SE2219H/SE2219HX**

### **Z** NOTA:

**PON: El consumo de energía del modo encendido como se deÿne en Estrella de Energía (Energy Star).** 

#### **ETEC: El consumo total de energía en kWh como se deÿne en Estrella de Energía (Energy Star).**

Este documento es sólo informativo, que refleja el rendimiento del laboratorio. Su producto puede funcionar de manera diferente, dependiendo del software, los componentes y periféricos que haya pedido y no tendrá la obligación de actualizar dicha información. Por consiguiente, el cliente no debe conÿar en esta información para tomar decisiones sobre las tolerancias eléctricas o de otra manera. No se expresa ni se implica ninguna garantía en cuanto a la precisión o exhaustividad.

La OSD funciona sólo en el modo de operación normal. En caso de que se presiona cualquier botón en el modo desactivado, se mostrará uno de los siguientes mensajes:

#### **SE2219H**

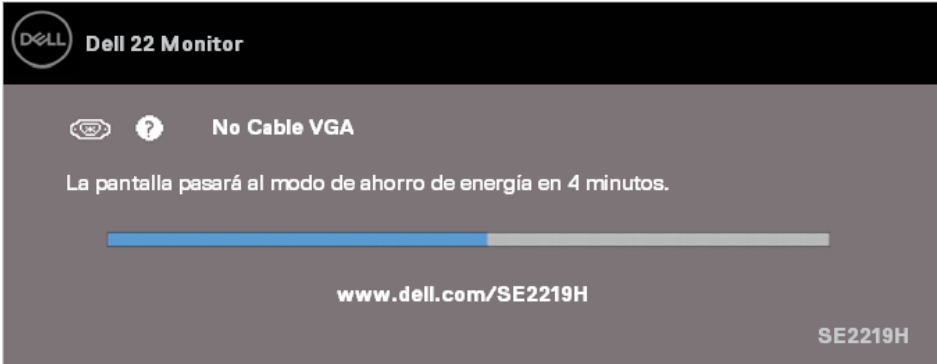

#### **SE2219HX**

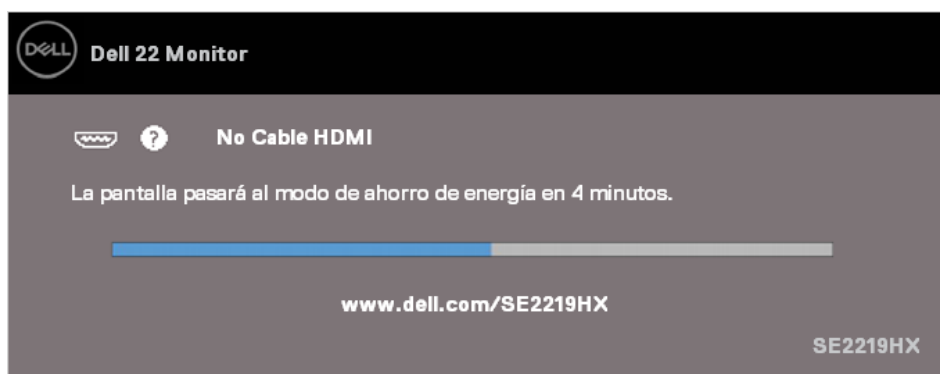

Active la computadora y el monitor para obtener acceso a la OSD.

**NOTA: Este monitor está certiÿcado por Estrella de Energía (ENERGY STAR).**

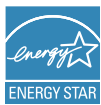

### <span id="page-16-0"></span>**Capacidad Enchufar y Usar**

Puede instalar el monitor en cualquier sistema compatible con Enchufar y Usar. El monitor ofrece automáticamente al sistema informático sus Datos de Identiÿcación de Visualización Extendida (EDID) utilizando los protocolos del Canal de Datos de Visualización (DDC) de esta manera que el sistema pueda conÿgurarse y optimizar la conÿguración del monitor. La mayoría de las instalaciones de monitor son automáticas, puede elegir diferentes conÿguraciones si lo quiera. Para obtener más información sobre el cambio de la conÿguración del monitor, consulte la [Operación de su monitor.](#page-22-3)

### <span id="page-16-1"></span>**Calidad del monitor LCD y política de píxeles**

Durante el proceso de fabricación del monitor LCD, es normal que uno o más píxeles se ÿjen en un estado inmutable que son difíciles de ver y no afectan la calidad de visualización ni la usabilidad. Para obtener más información sobre la Calidad del Monitor Dell y Política de Píxeles, consulte el sitio de asistencia de Dell en www.dell.com/support/monitors.

#### <span id="page-16-2"></span>**Directrices de mantenimiento**

#### **Limpieza de su monitor**

- **ADVERTENCIA: Antes de limpiar el monitor, desenchufe el cable de**   $\bigwedge$ **alimentación del monitor del tomacorriente.**
- **PRECAUCIÓN: Lea y siga las [Instrucciones de Seguridad](#page-53-3) antes de limpiar el monitor**

Para las mejores prácticas, siga las instrucciones en la lista de abajo mientras desempaque, limpie o manipule su monitor:

- A fin de limpiar su pantalla, humedezca ligeramente un paño suave y limpio con agua. Si es posible, utilice un paño especial o solución de limpieza adecuada para el revestimiento antiestático. No utilice benceno, diluyente, amoníaco, limpiadores abrasivos o aire comprimido.
- Utilice un paño ligeramente humedecido para limpiar el monitor. Evite el uso de detergente de cualquier tipo ya que algunos detergentes dejan una película lechosa en el monitor.
- Cuando desempaque su monitor, si observa polvo blanco, límpielo con un paño. Maneje su monitor con cuidado ya que el monitor de color negro puede ser rayado.
- A fin de ayudar a mantener la mejor calidad de imagen en su monitor, utilice un protector de pantalla que cambia dinámicamente y apague su monitor cuando no esté en uso.

### <span id="page-17-1"></span><span id="page-17-0"></span>**Conexión del soporte**

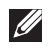

- **NOTA: El soporte no está conectado cuando el monitor se envía desde la fábrica.**
- $\mathscr U$
- **NOTA: El siguiente procedimiento es aplicable para el soporte que se envía con su monitor**

#### Para conectar el soporte del monitor:

1. Conecte el elevador del soporte a la base del soporte, a continuación, apriete el tornillo en la base del soporte.

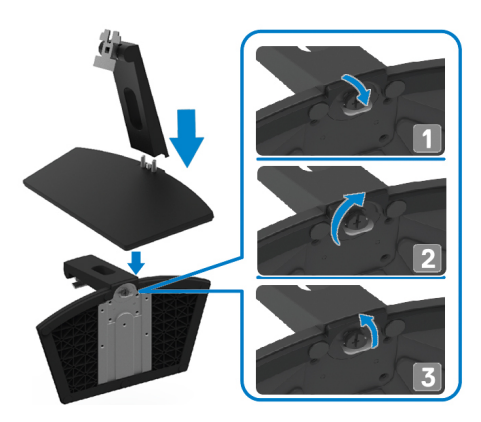

2. Alinee el elevador del soporte con las ranuras en la parte posterior del monitor.

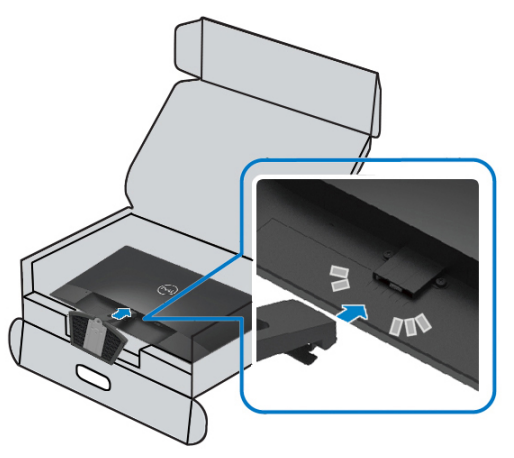

3. Deslice el ensamblaje del soporte hasta que encaje en su lugar.

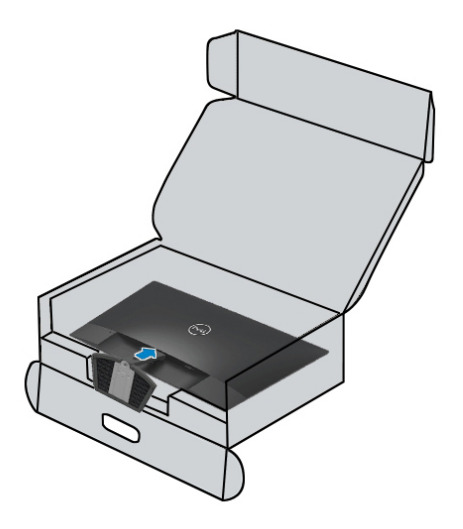

### <span id="page-19-0"></span>**Conexión de su monitor**

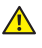

**ADVERTENCIA: Antes de comenzar cualquiera de los [procedimientos en esta sección, siga las Instrucciones de](#page-53-3)  Seguridad.**

**NOTA: No conecte todos los cables a la computadora al mismo**   $\mathscr{U}$ **tiempo. Se recomienda encaminar los cables a través de la ranura de gestión de los cables antes de conectarlos al monitor.** 

Con el ÿn de conectar su monitor a la computadora:

- 1. Apague su computadora y desconecte el cable de alimentación.
- 2. Conecte el cable de VGA o HDMI desde su monitor a la computadora.

### **Conexión de cable de VGA**

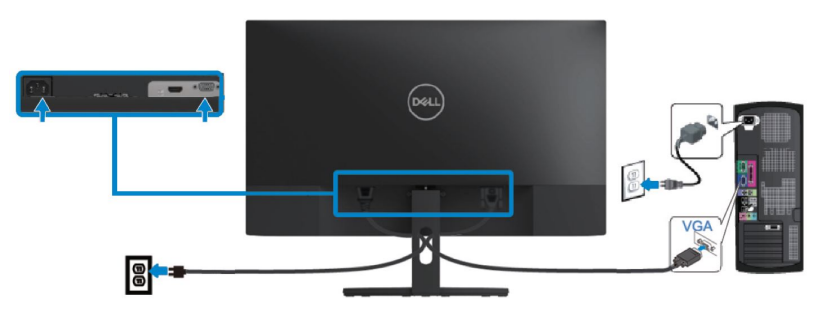

#### **Conexión del cable de HDMI**

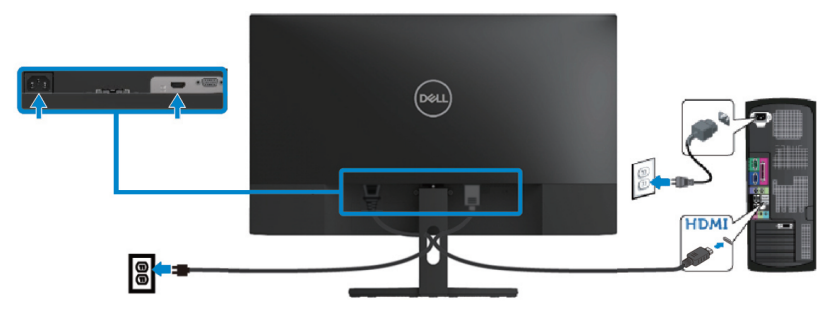

#### <span id="page-20-0"></span>**Organización de los cables**

Utilice la ranura de gestión de los cables para enrutar los cables conectados a su monitor.

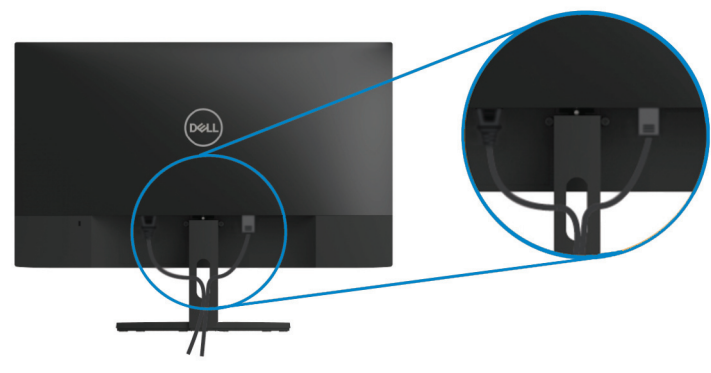

#### <span id="page-20-1"></span>**Eliminación del soporte**

- **NOTA: A ÿn de evitar arañazos en la pantalla al retirar el soporte,**   $\mathscr{U}$ **asegúrese de que el monitor se coloca sobre una superÿcie suave y limpia.**
- **NOTA: El siguiente procedimiento es aplicable para el soporte que se**   $\mathscr{M}$ **envía con su monitor.**

Para quitar el soporte:

1. Coloque el monitor sobre un paño suave o un cojín a lo largo del escritorio.

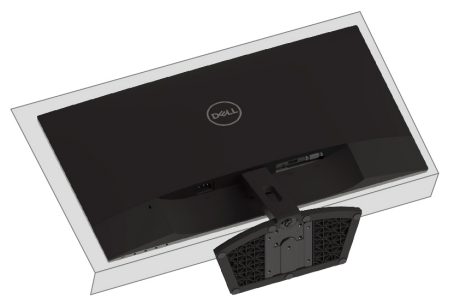

2. Incline el soporte hacia abajo para acceder al botón de liberación.

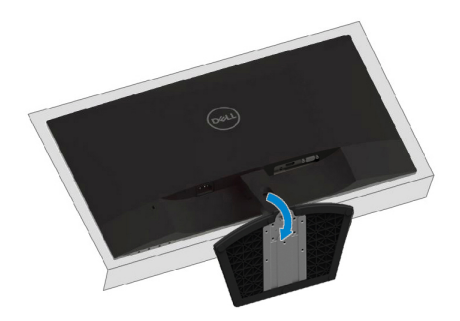

3. Presione el botón de liberación utilizando un destornillador largo.

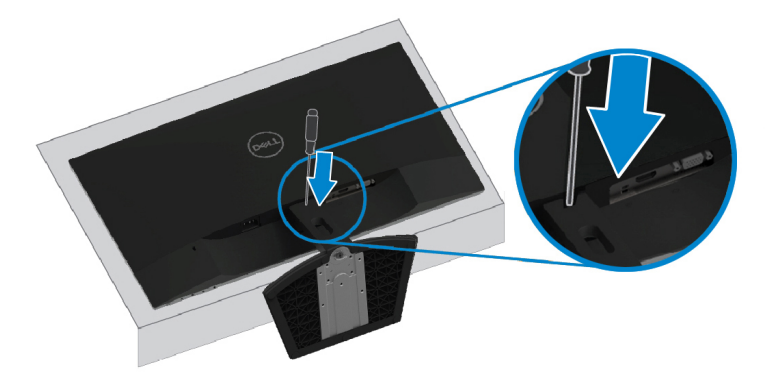

4. Saque el soporte mientras mantiene presionado el botón de liberación.

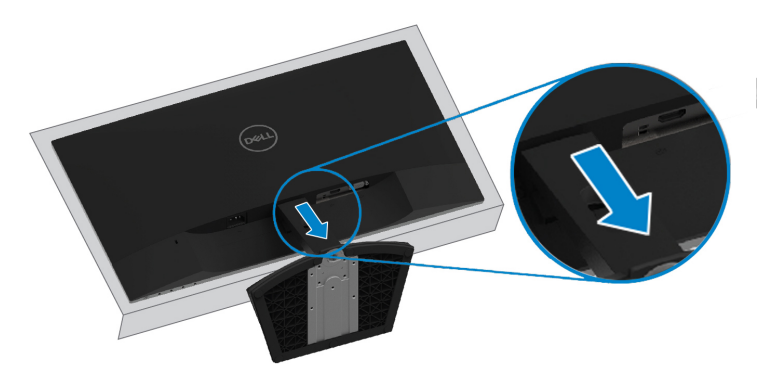

### <span id="page-22-3"></span><span id="page-22-1"></span><span id="page-22-0"></span>**Encendido del monitor**

Presione el botón **O** para encender el monitor.

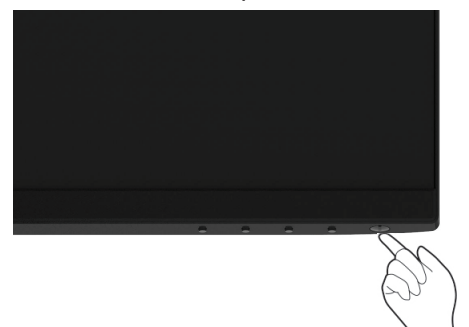

### <span id="page-22-2"></span>**Uso de los controles del panel frontal**

Utilice los botones de control en el borde inferior del monitor para ajustar la imagen que se está visualizada.

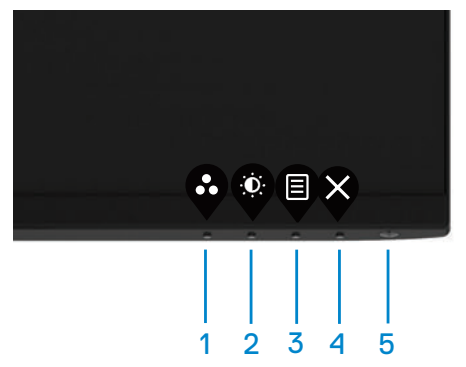

Se describen los botones de control en la siguiente tabla:

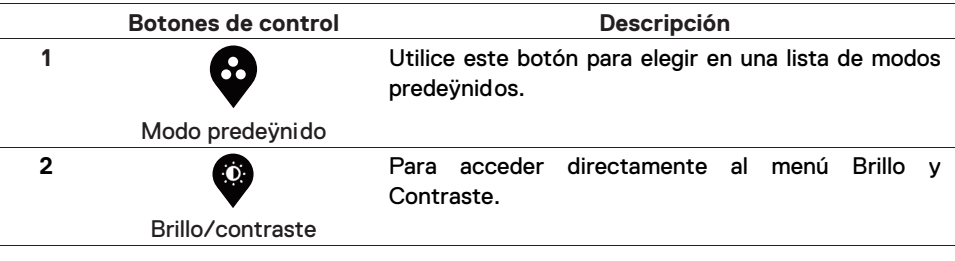

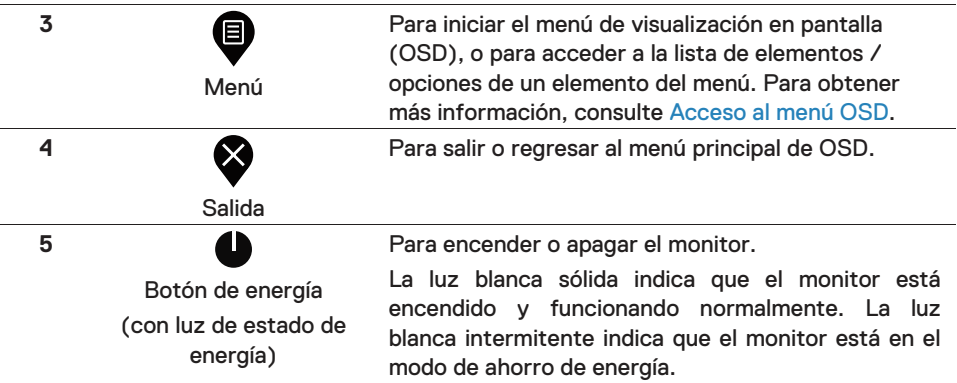

### **Controles OSD**

Utilice los botones del borde inferior del monitor para ajustar la conÿguración de la imagen.

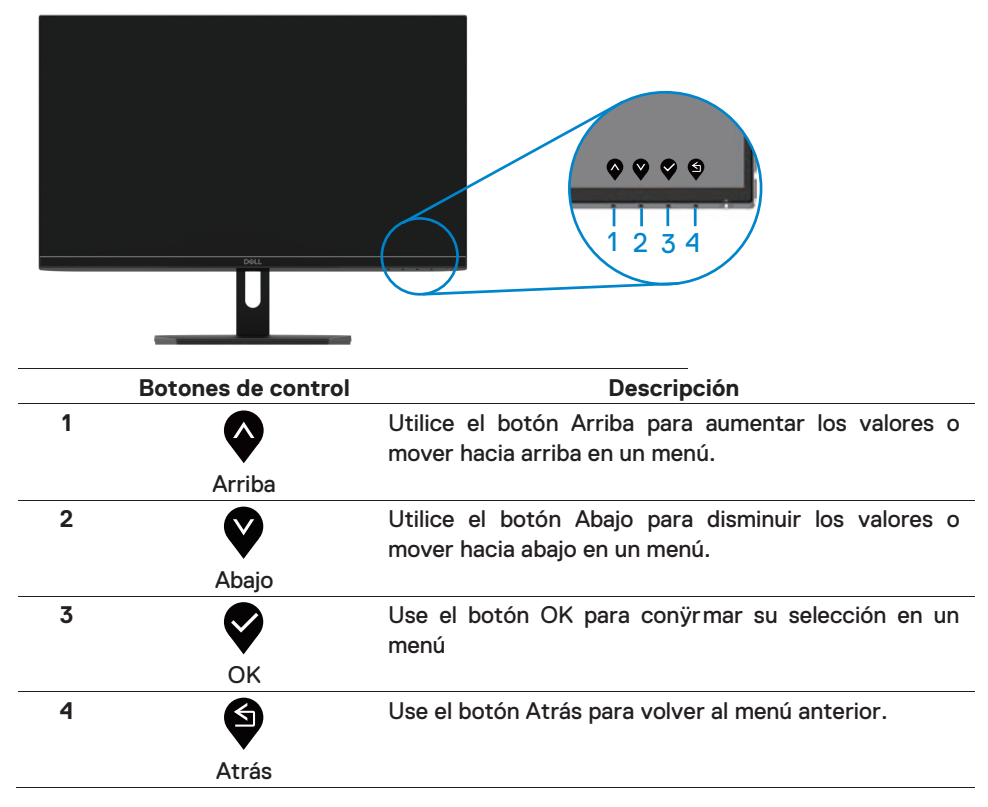

### <span id="page-24-1"></span><span id="page-24-0"></span>**Uso del menú Visualización en Pantalla (OSD)**

### **Acceso al menú OSD**

**NOTA: Cualquier cambio que realice se guardará de forma**  W **automática cuando se desplace a otro menú, salga del menú OSD o espere a que el menú OSD se cierre de forma automática.** 

#### 1. Presione el botón  $\bigcirc$  para mostrar el menú principal de OSD

Menú principal para entrada HDMI

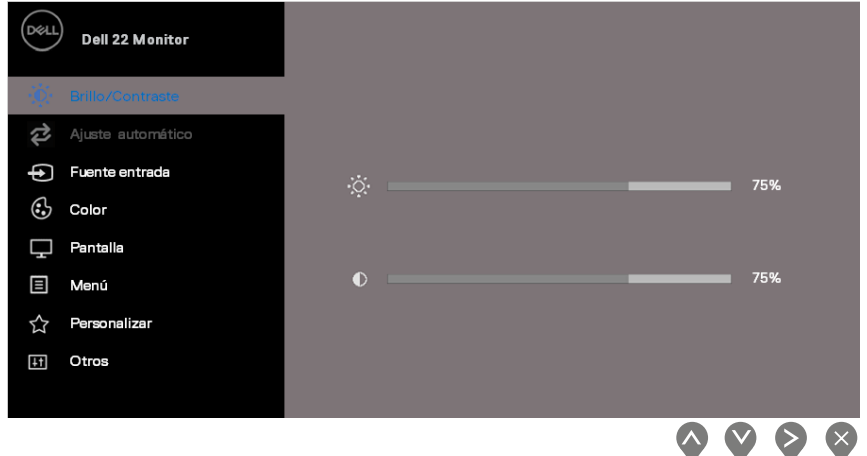

- 2. Presione los botones  $\bigotimes_{y}$  para desplazarse entre las opciones de configuración. Al desplazar de un icono a otro, el nombre de la opción se resalta.
- 3. Presione el botón vuna vez para activar la opción resaltada.
- 4. Presione los botones  $\blacklozenge_y \blacktriangledown_{\text{para}}$ elegir el parámetro deseado.
- 5. Presione  $\blacktriangledown_y$  a continuación, utilice los botones  $\blacktriangledown_y \blacktriangledown$ , de acuerdo con los indicadores en el menú, para hacer sus cambios.
- 6. Elija el botón  $\bigcirc$  para volver al menú principal.

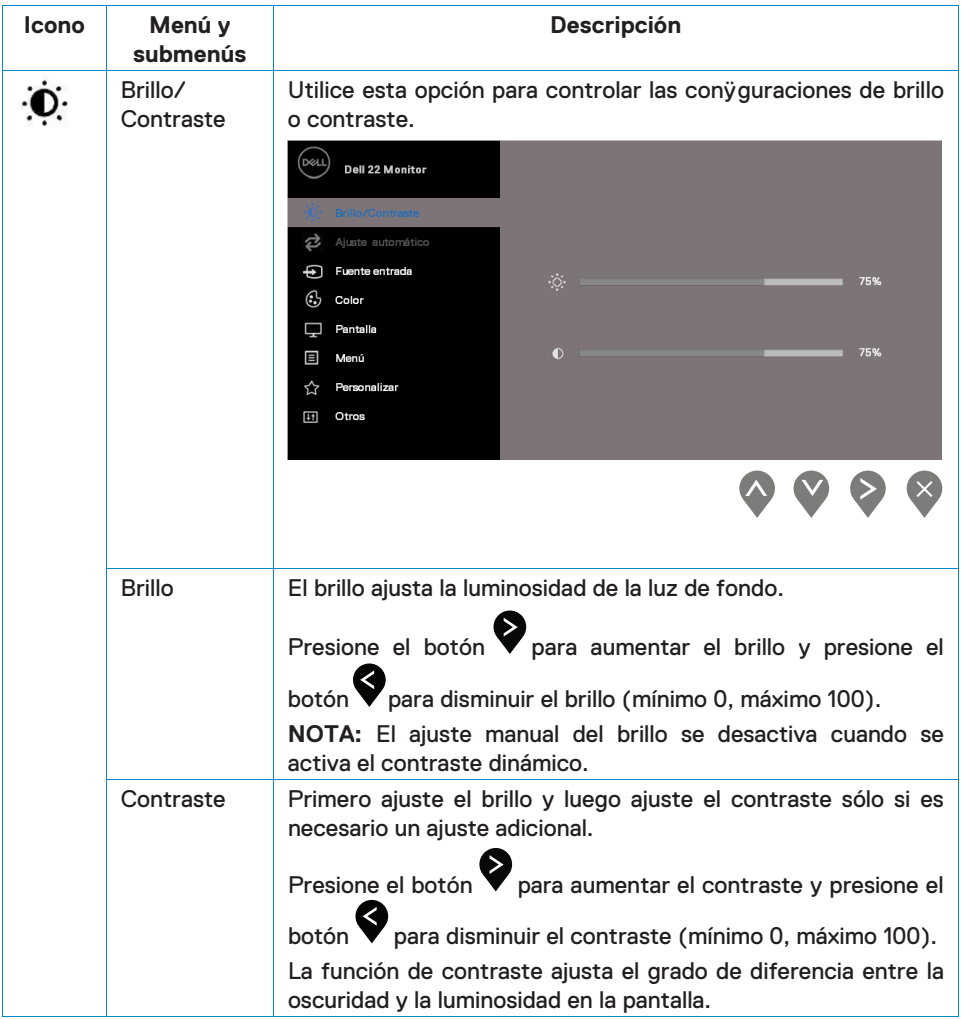

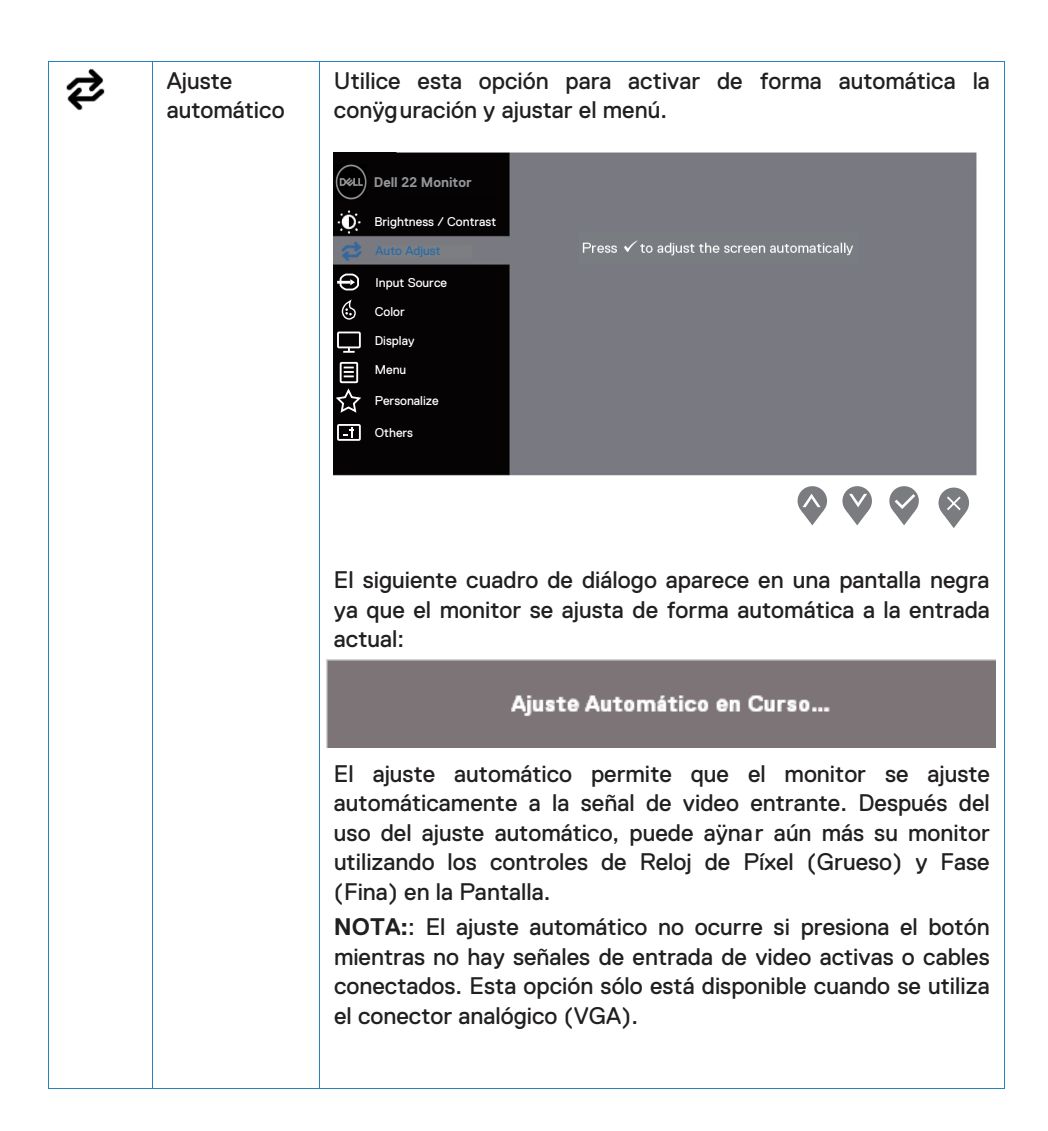

<span id="page-27-0"></span>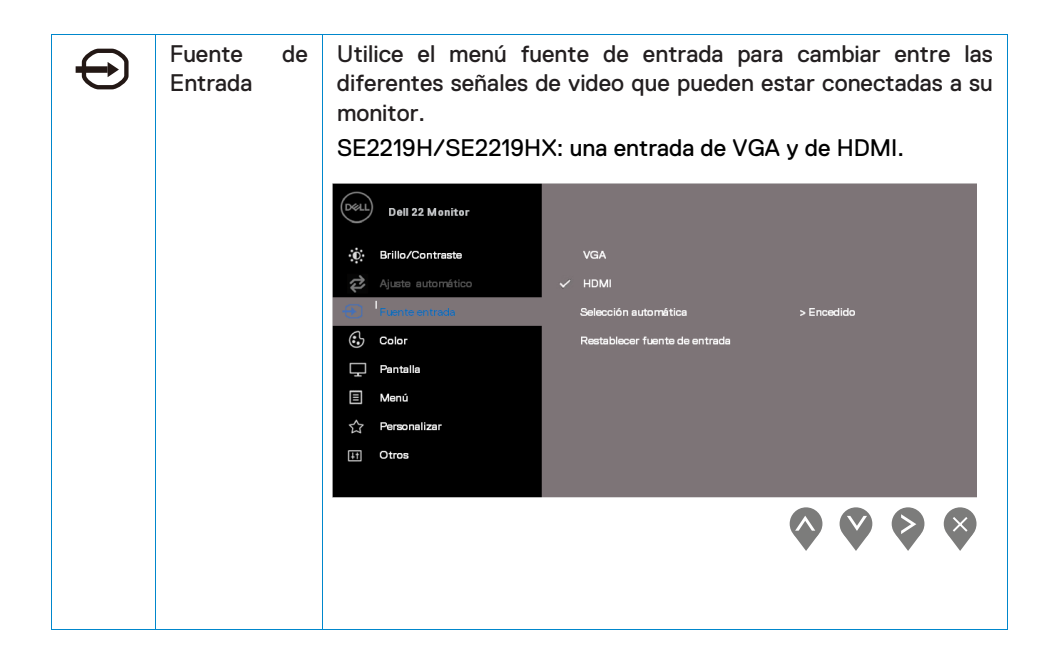

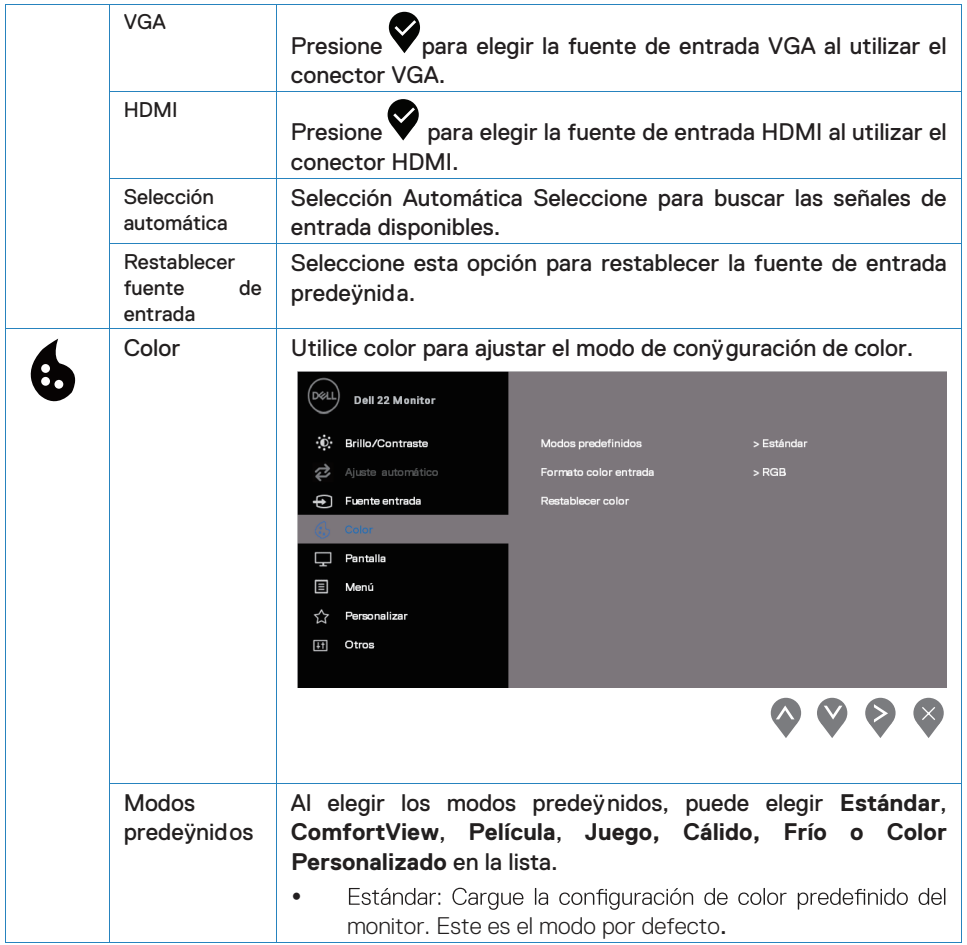

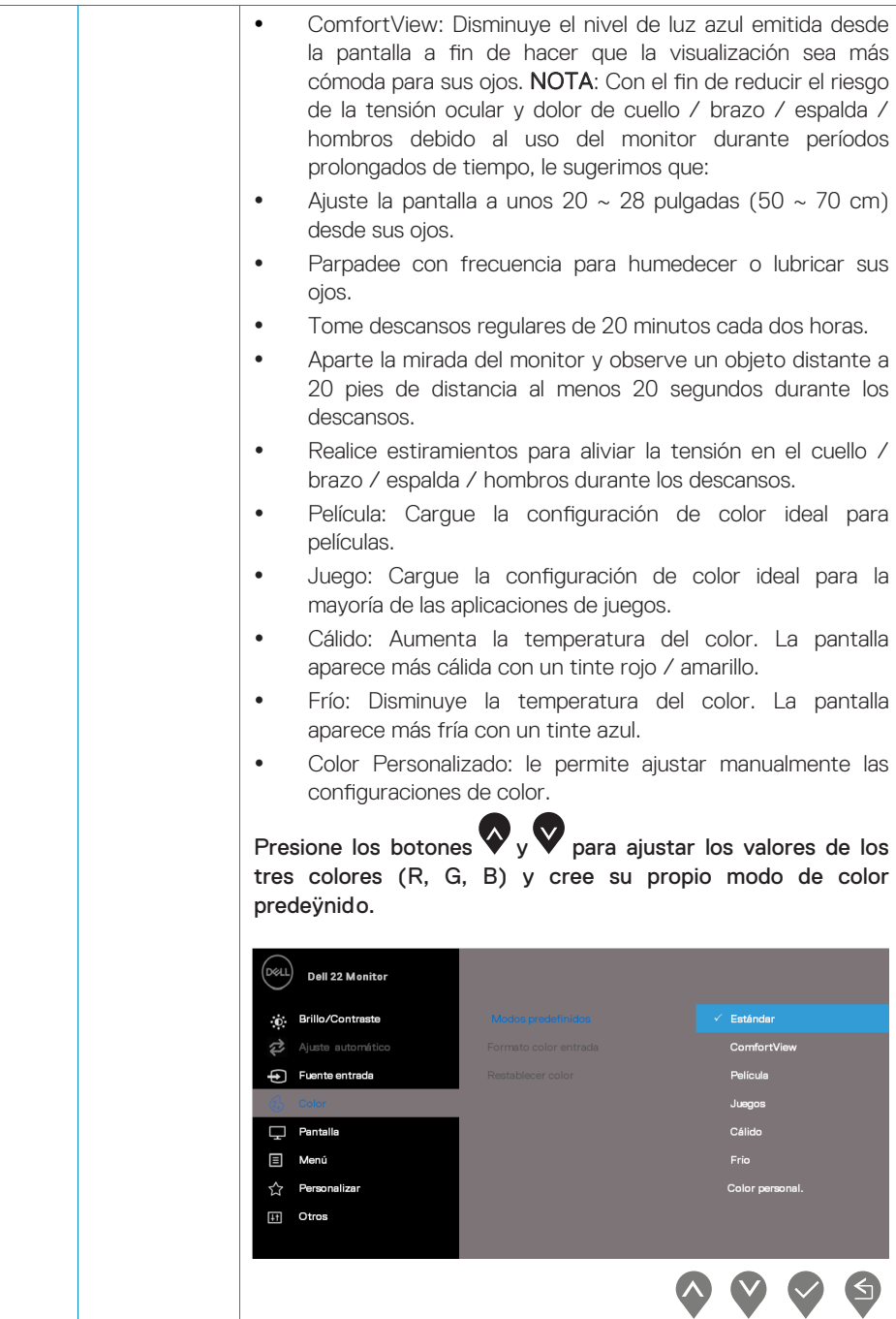

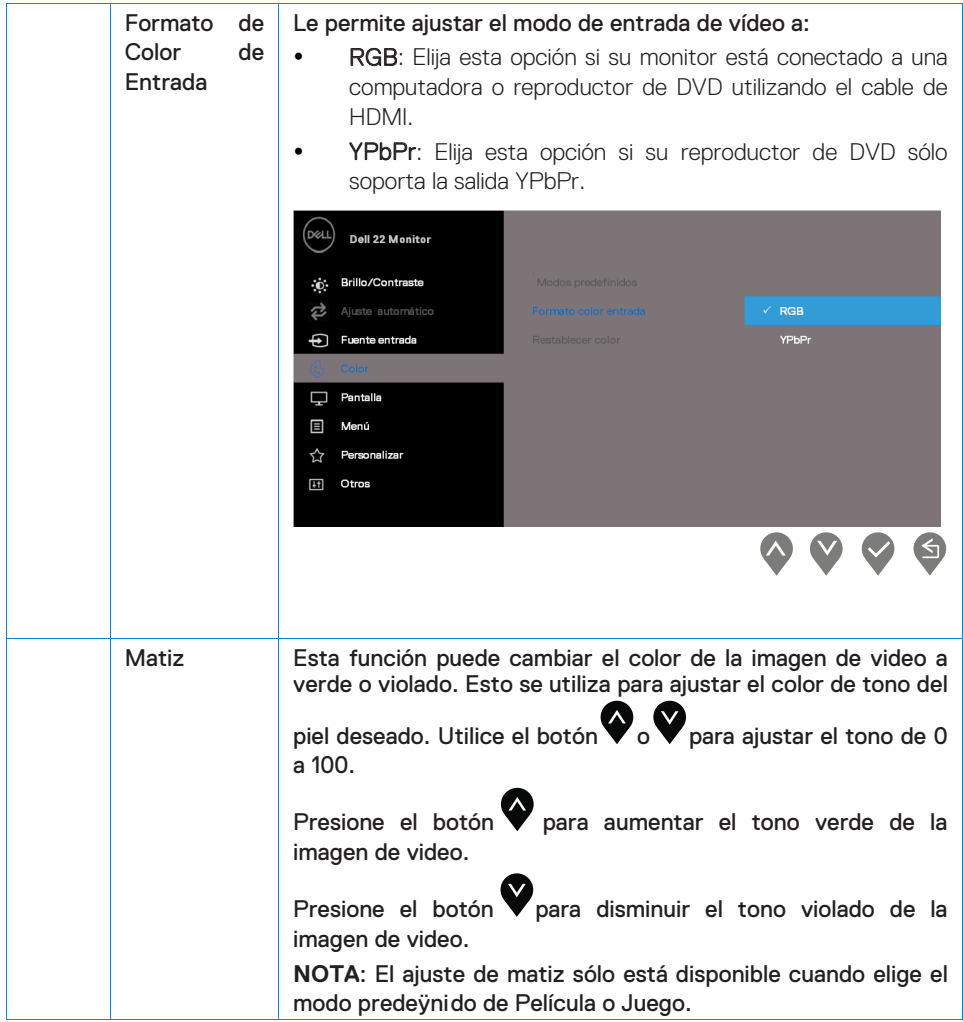

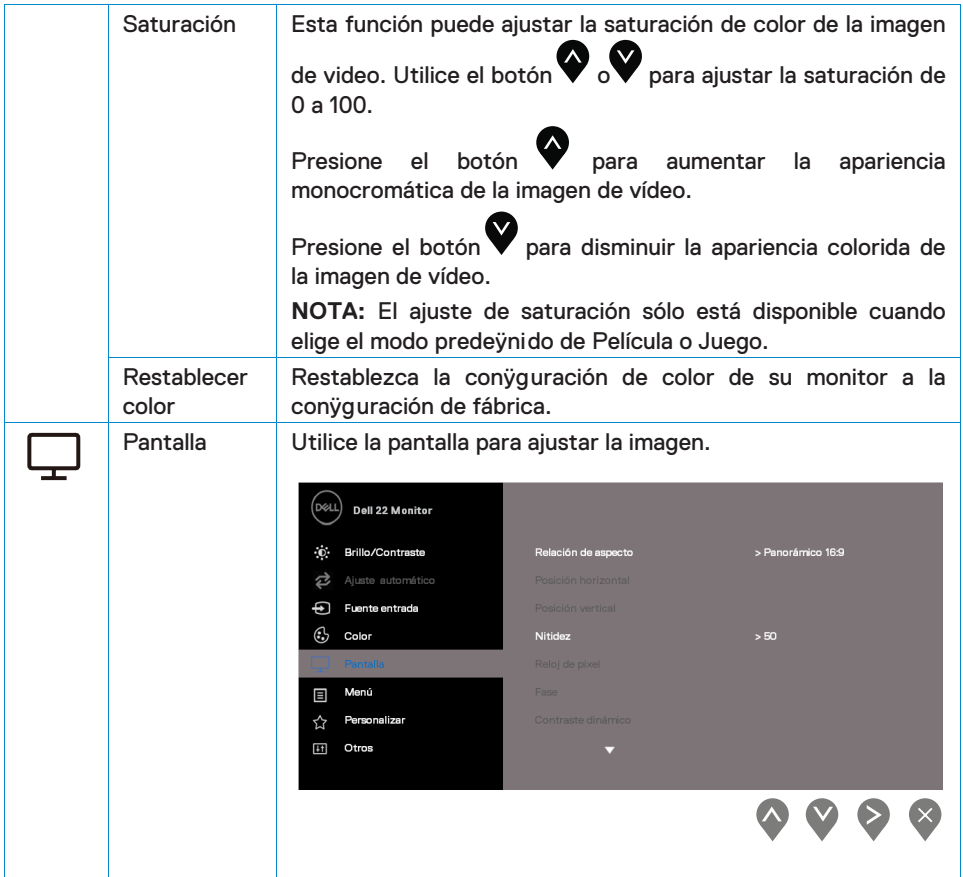

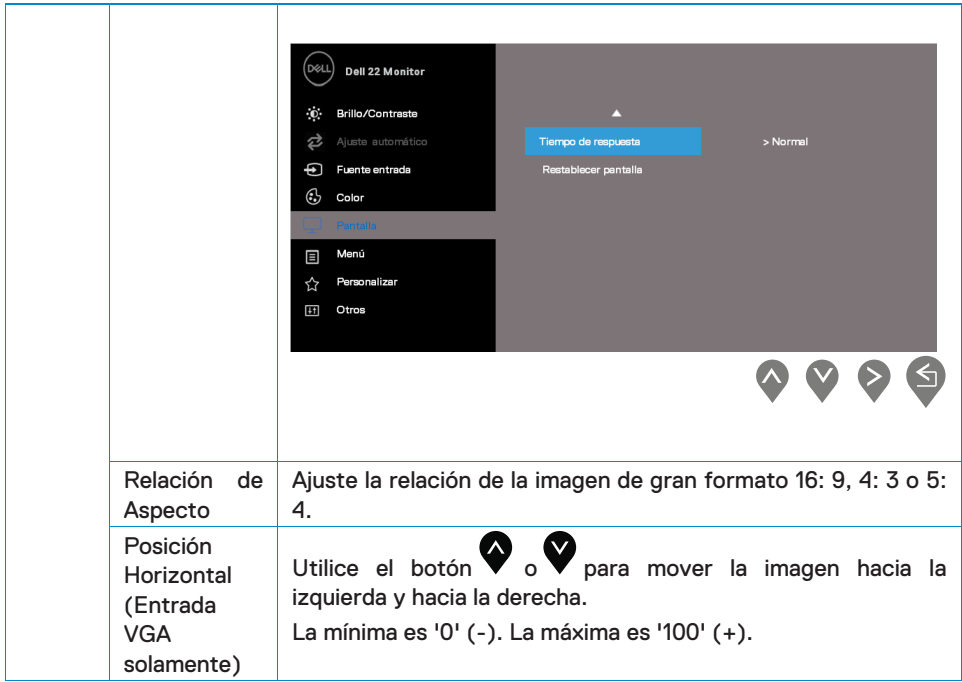

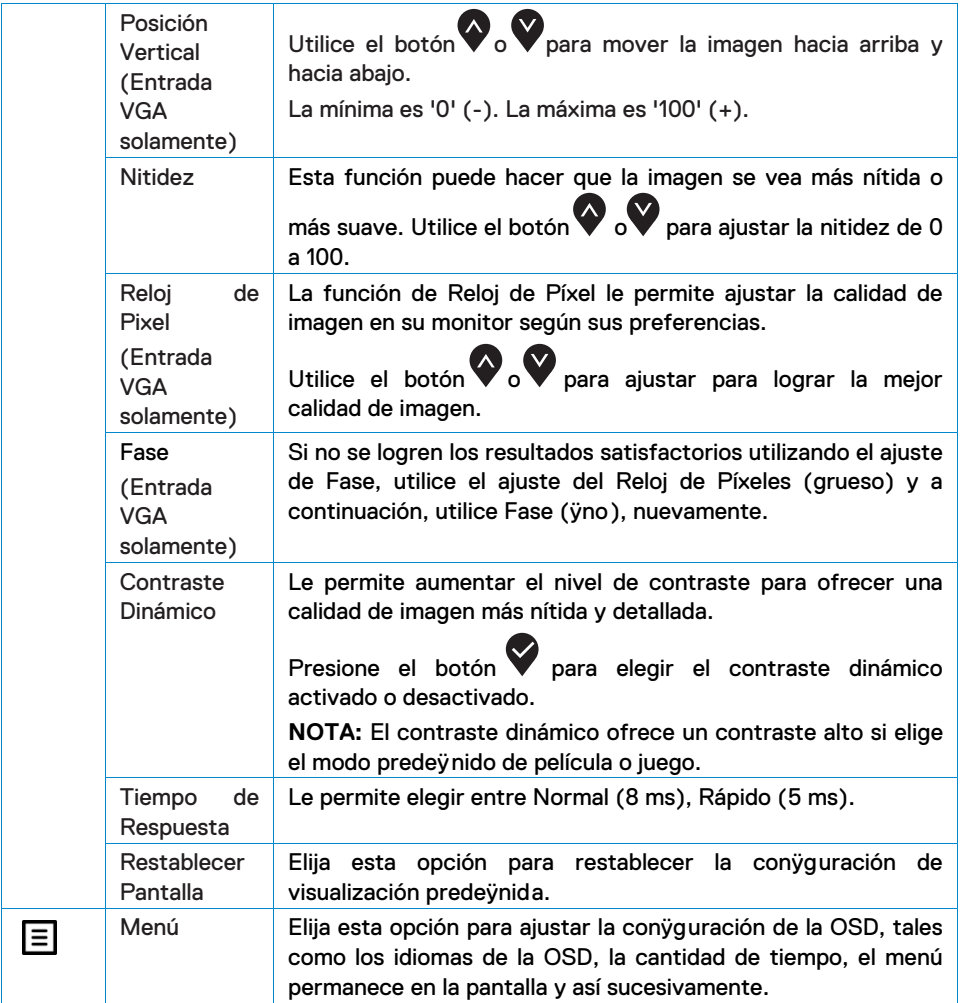

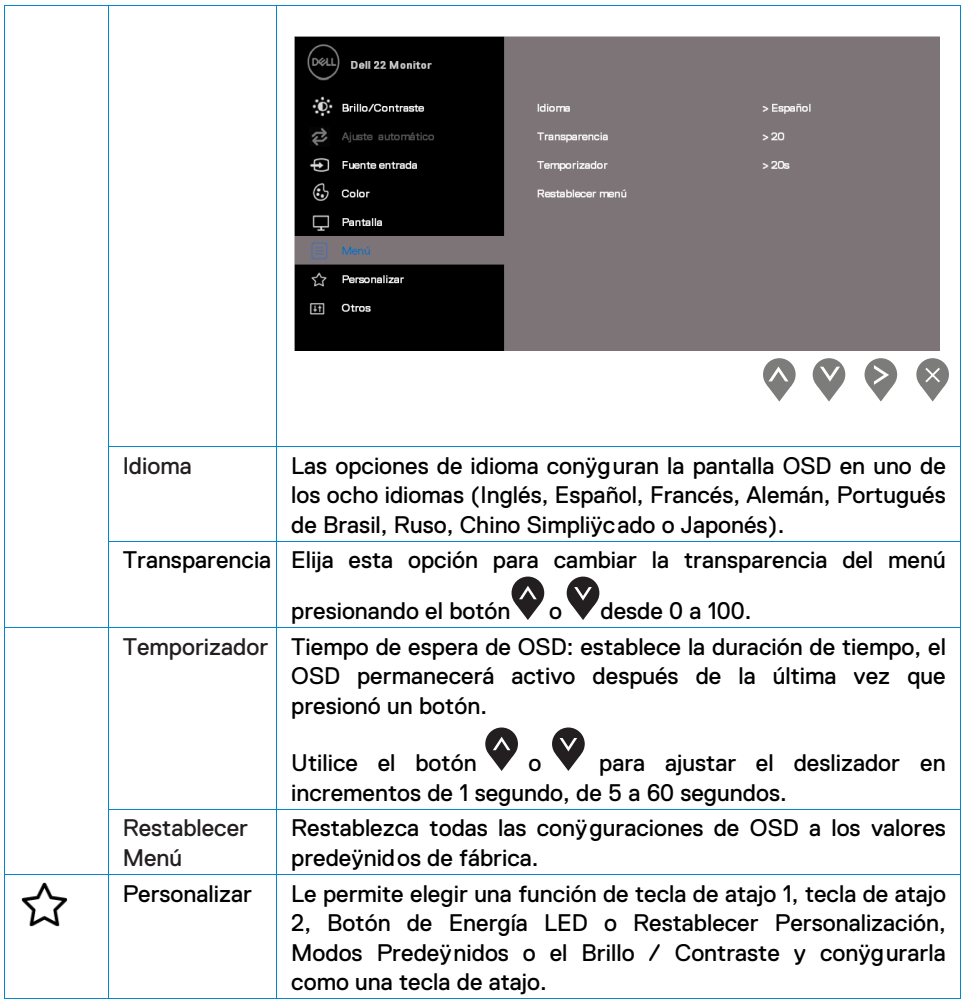

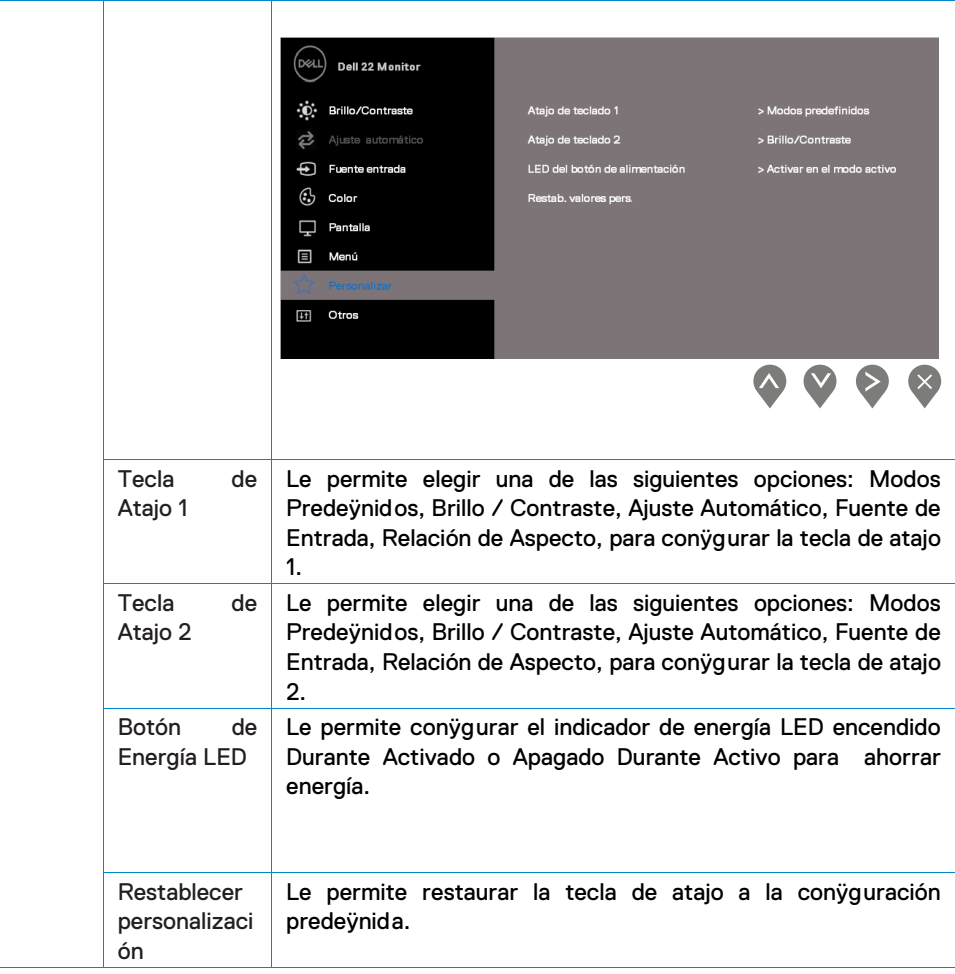

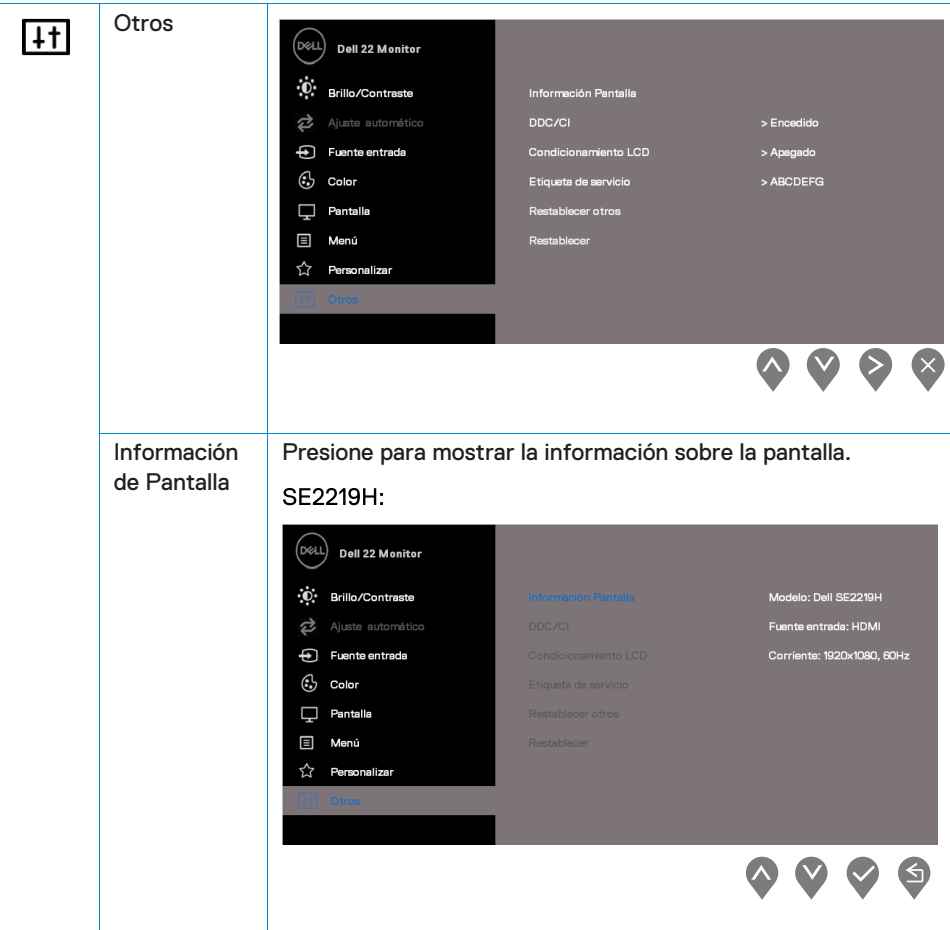

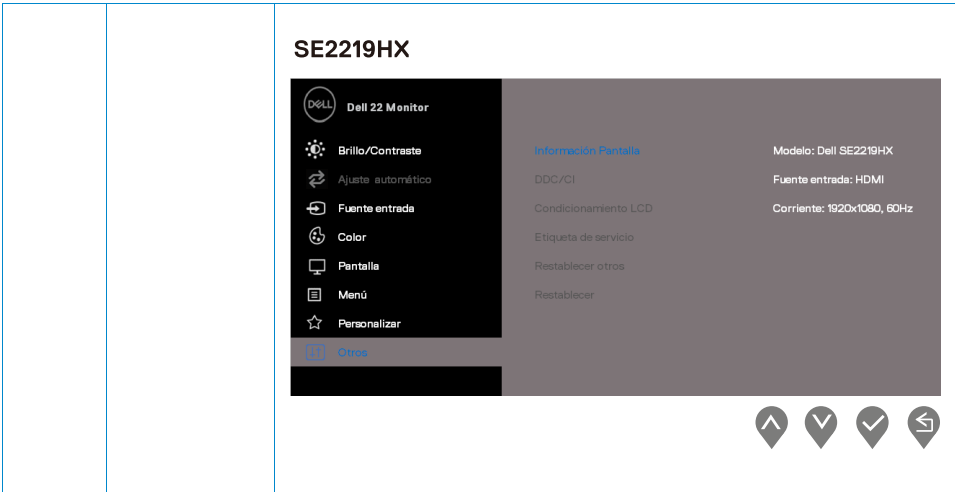

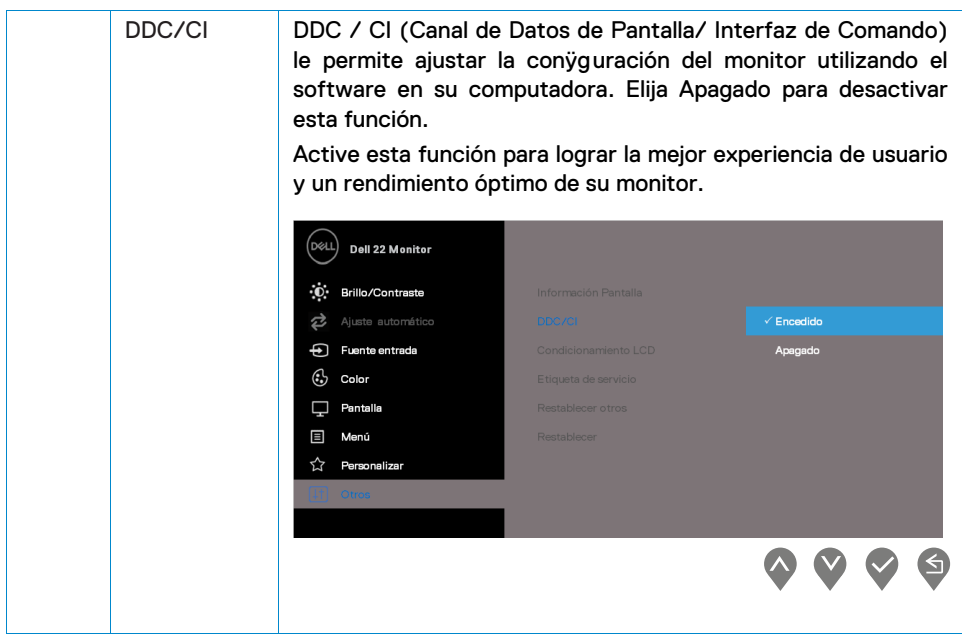

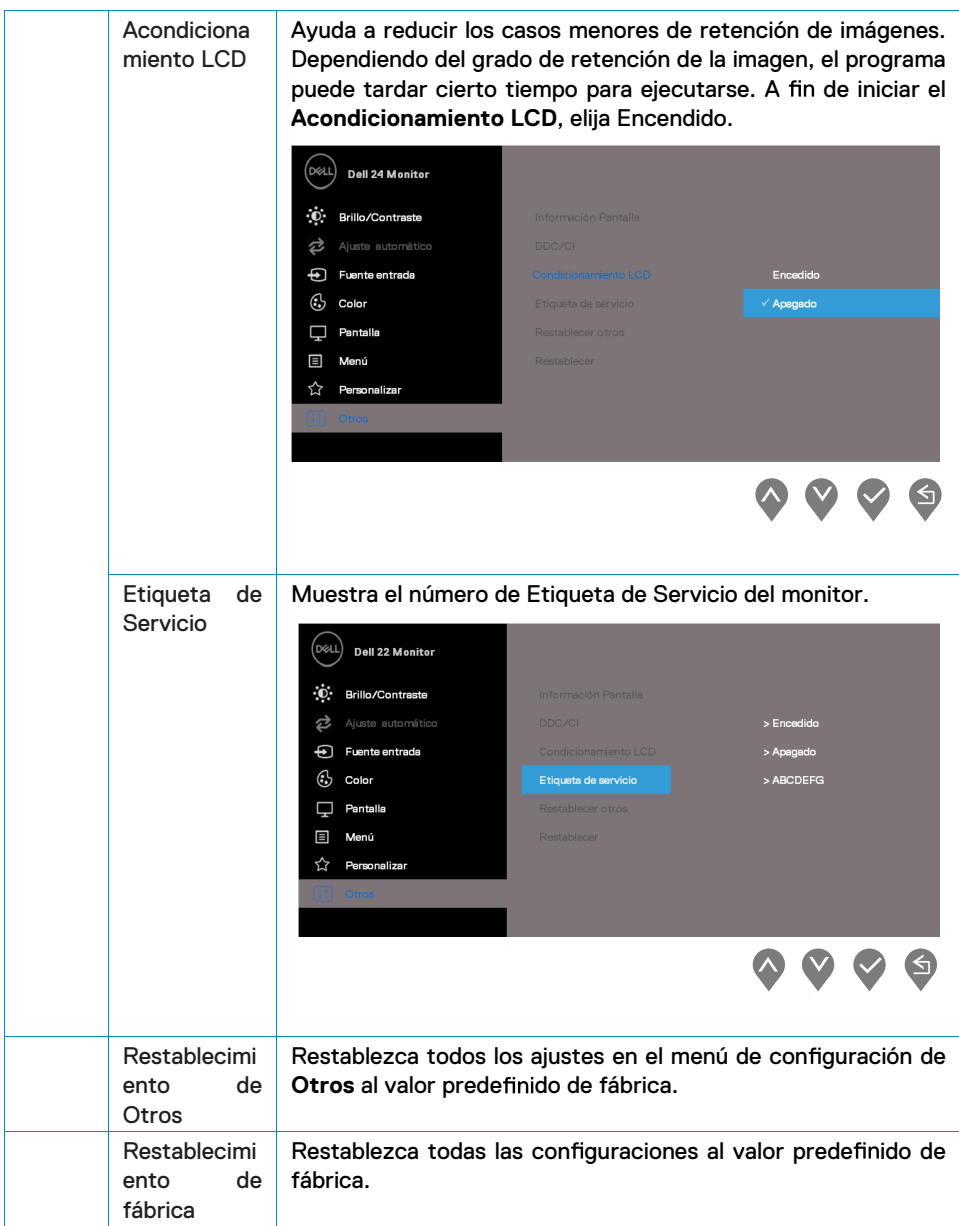

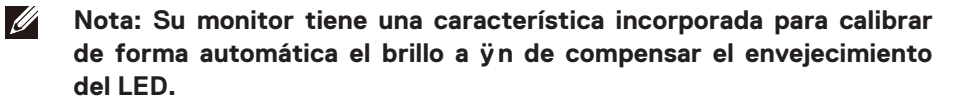

#### **Mensajes de advertencia de OSD**

Cuando la Función de Contraste Dinámico está activada (en los modos predeÿnidos de **Película** o **Juego**), el ajuste manual de brillo se desactiva.

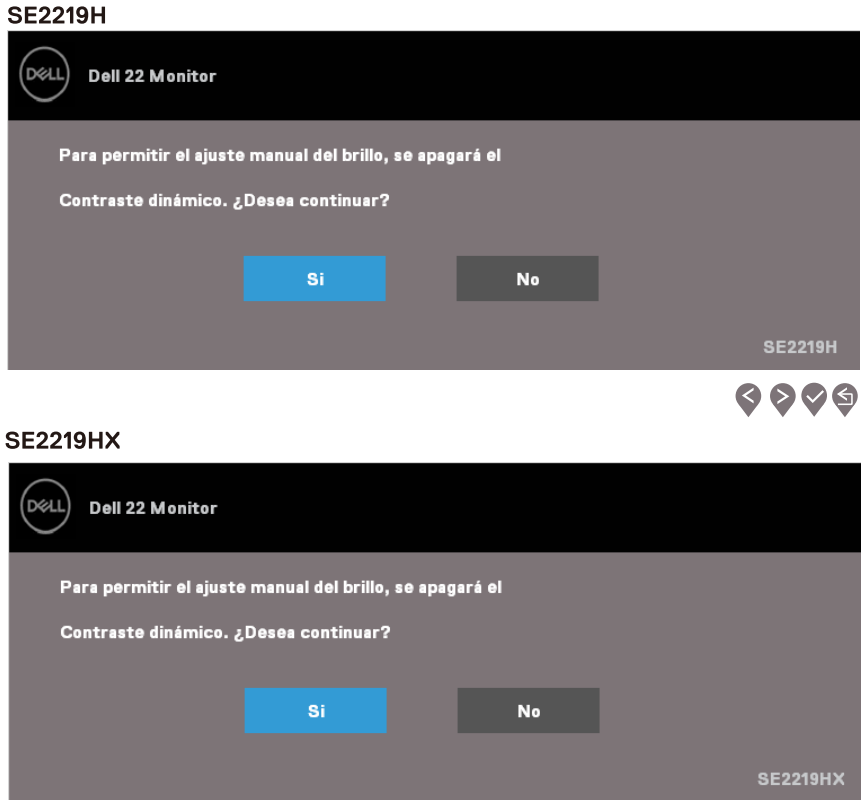

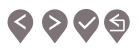

Antes de que la función DDC / CI esté desactivada, se muestra el siguiente mensaje.

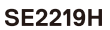

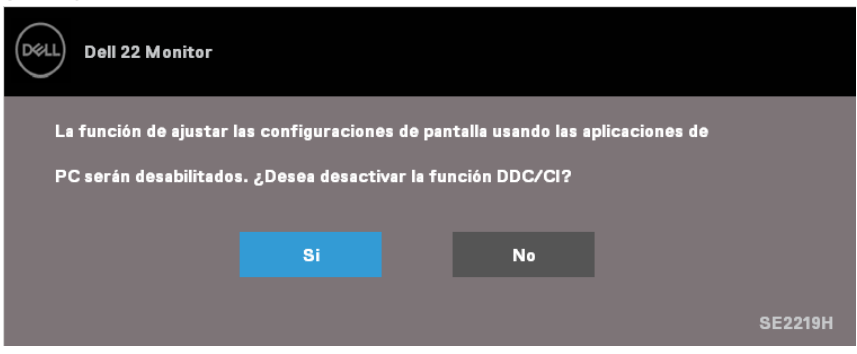

 $\bullet\bullet\bullet\bullet$ 

#### **SE2219HX**

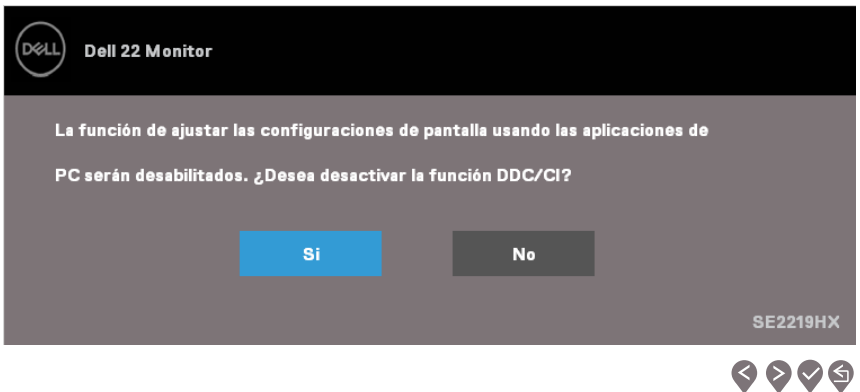

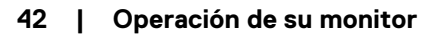

Cuando el monitor entra en el Modo de Ahorro de Energía, se muestra el siguiente mensaje.

#### **SE2219H**

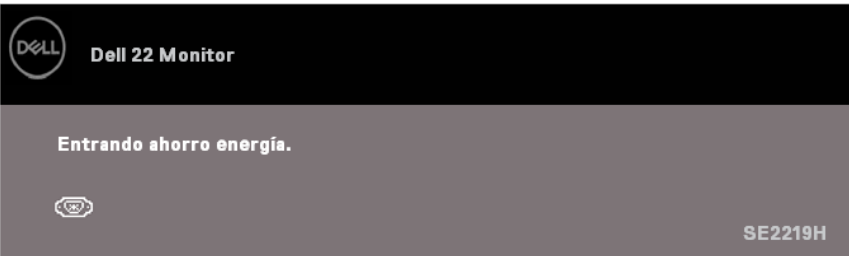

#### **SE2219HX**

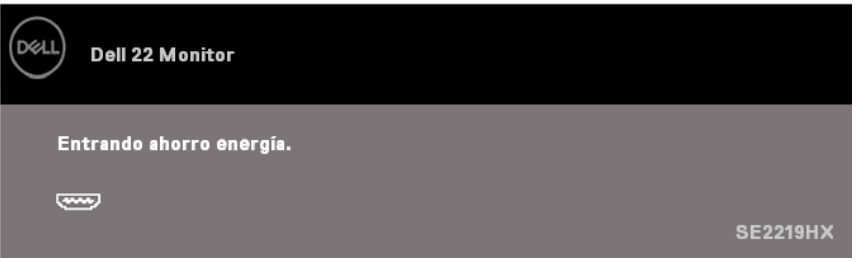

Si el cable de VGA o HDMI no está conectado, un cuadro de diálogo ~otante aparece como se muestra a continuación. El monitor entrará en el Modo de Ahorro de Energía después de 4 minutos si se deja en este estado.

#### **SE2219H**

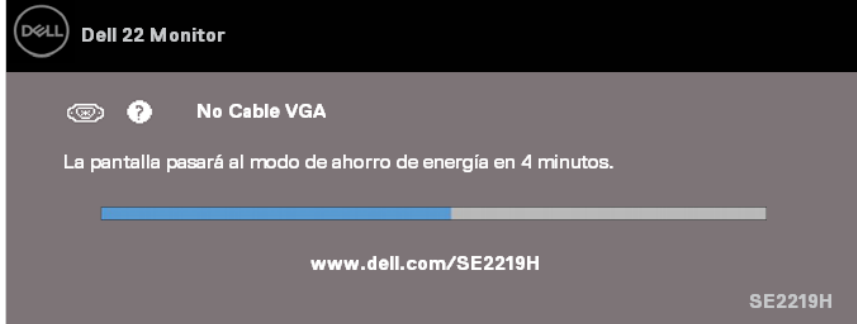

#### **SE2219HX**

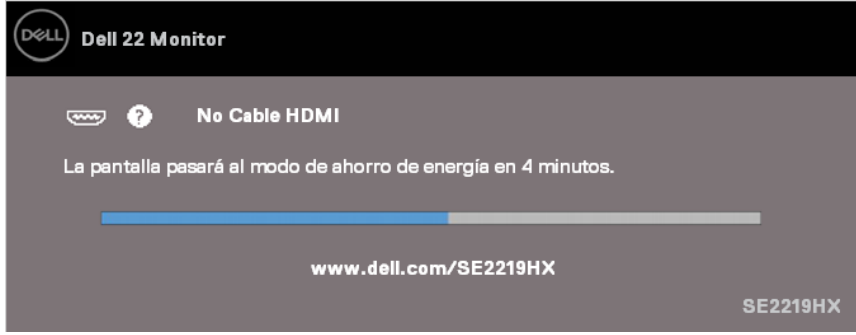

Consulte [Solución de Problemas](#page-46-1) para obtener más información.

### <span id="page-44-0"></span>**Conÿguración de su monitor**

#### **Conÿguración de la resolución de la pantalla a 1920 x 1080**

Para obtener el mejor rendimiento, conÿgure la resolución de la pantalla a 1920 x 1080 píxeles realizando los pasos a continuación:

#### **En Windows 7:**

- 1. Haga clic con el botón derecho en el escritorio y haga clic en Resolución de Pantalla.
- 2. Haga clic en el menú desplegable de Resolución de Pantalla y elija 1920 x 1080.
- 3. Haga clic en OK.

#### **En Windows 8 o Windows 8.1:**

- 1. Elija el mosaico de Escritorio para cambiar al escritorio clásico.
- 2. Haga clic con el botón derecho en el escritorio y haga clic en Resolución de Pantalla.
- 3. Haga clic en el menú desplegable de Resolución de Pantalla y elija 1920 x 1080.
- 4. Haga clic en OK.

#### **En Windows 10:**

- 1. Haga clic con el botón derecho en el escritorio y haga clic en Configuración de Pantalla.
- 2. Haga clic en Configuración de Pantalla Avanzada.
- 3. Haga clic en el menú desplegable en Resolución y elija 1920 x 1080.
- 4. Haga clic en Apply.

Si no considera la resolución recomendada como una opción, es posible que necesite actualizar su driver de gráÿcos. Utilice uno de los siguientes métodos para actualizar el driver de gráÿcos.

#### **Computadora Dell**

- 1. Vaya a www.dell.com/support, ingrese su etiqueta de servicio y descargue el driver más reciente para su tarjeta gráfica.
- 2. Después de instalar los drivers para su adaptador de gráficos, intente configurar la resolución a 1920 x 1080 nuevamente.

#### **NOTA: Si no puede conÿgurar la resolución a 1920 x 1080, póngase en contacto con Dell para consultar acerca de un adaptador de gráÿcos que soporte estas resoluciones.**

#### **No Computadora Dell**

#### **En Windows 7:**

- 1. Haga clic con el botón derecho en el escritorio y haga clic en Personalización.
- 2. Haga clic en Cambiar Configuración de Pantalla.
- 3. Haga clic en Configuración Avanzada.
- 4. Identifique a su proveedor de controlador de gráficos desde la descripción en la parte superior de la ventana (por ejemplo, NVIDIA, AMD, Intel, etc.).
- 5. Consulte el sitio web del proveedor de la tarieta gráfica para obtener un controlador actualizado (por ejemplo, www.AMD.com o www.NVIDIA.com).
- 6. Después de instalar los controladores para su adaptador de gráficos, intente configurar la resolución a 1920 x 1080 nuevamente.

#### **En Windows 8 o Windows 8.1:**

- 1. Elija el mosaico de Escritorio para cambiar al escritorio clásico
- 2. Haga clic con el botón derecho en el escritorio y haga clic en Personalización.
- 3. Haga clic en Cambiar Configuración de Pantalla.
- 4. Haga clic en Configuración Avanzada.
- 5. Identifique a su proveedor de driver de gráficos desde la descripción en la parte superior de la ventana (por ejemplo, NVIDIA, AMD, Intel, etc.) .
- 6. Consulte el sitio web del proveedor de la tarjeta gráfica para obtener un driver actualizado (por ejemplo, www.AMD.com o www.NVIDIA.com).
- 7. Después de instalar los drivers para su adaptador de gráficos, intente configurar la resolución a 1920 x 1080 nuevamente.

#### **En Windows 10:**

- 1. Haga clic con el botón derecho en el escritorio y haga clic en Configuración de Pantalla.
- 2. Haga clic en Configuración de Pantalla Avanzada.
- 3. Haga clic en Mostrar Propiedades del Adaptador.
- 4. Identifique a su proveedor de driver de gráficos desde la descripción en la parte superior de la ventana (por ejemplo, NVIDIA, AMD, Intel, etc.).
- 5. Consulte el sitio web del proveedor de la tarieta gráfica para obtener un driver actualizado (por ejemplo, www.AMD.com o www.NVIDIA.com).
- 6. Después de instalar los drivers para su adaptador de gráficos, intente configurar la resolución a 1920 x 1080 nuevamente.

#### **NOTA: Si no puede conÿgurar la resolución recomendada, póngase en contacto con el fabricante de su computadora o considere comprar un adaptador de gráÿcos que soporte la resolución de video**

### <span id="page-46-1"></span><span id="page-46-0"></span>**Uso de inclinación**

Puede inclinar el monitor para obtener el ángulo de visión más cómodo.

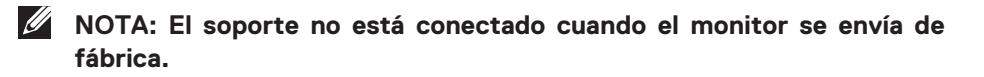

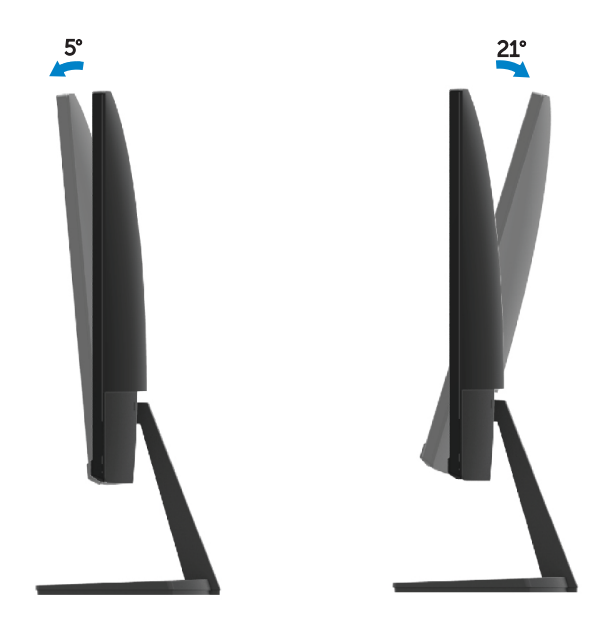

## <span id="page-47-0"></span>**Solución de problemas**

**ADVERTENCIA:** Antes de comenzar cualquiera de los procedimientos de esta sección, siga las [Instrucciones de Seguridad](#page-53-3).

#### <span id="page-47-1"></span>**Auto-prueba**

Su monitor proporciona una función de auto-prueba que le permite comprobar si su monitor está funcionando correctamente. Si su monitor y computadora están correctamente conectados, sin embargo, la pantalla del monitor permanece oscura, ejecute la auto-prueba del monitor siguiendo los siguientes pasos:

- 1. Encienda su computadora y el monitor.
- 2. Desconecte todos los cables de vídeo del monitor. De esta manera, la computadora no tiene que estar involucrada.
- 3. Encienda el monitor.

Si el monitor funciona correctamente, detecta que no hay señal y aparece uno de los siguientes mensajes. Mientras está en el modo de auto-prueba, el LED de energía permanece en blanco.

#### **SF2219H**

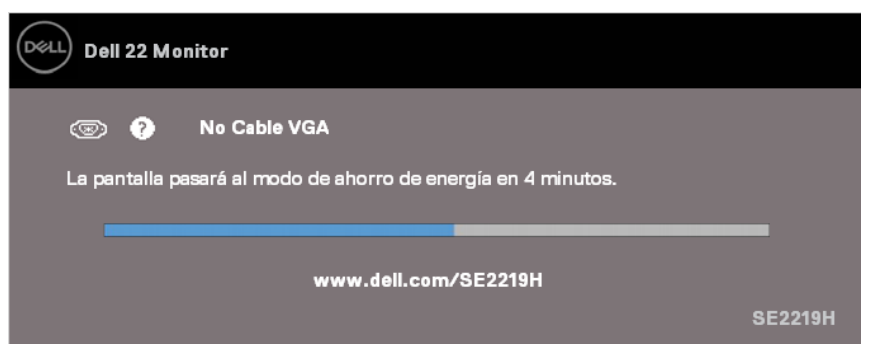

#### **SE2219HX**

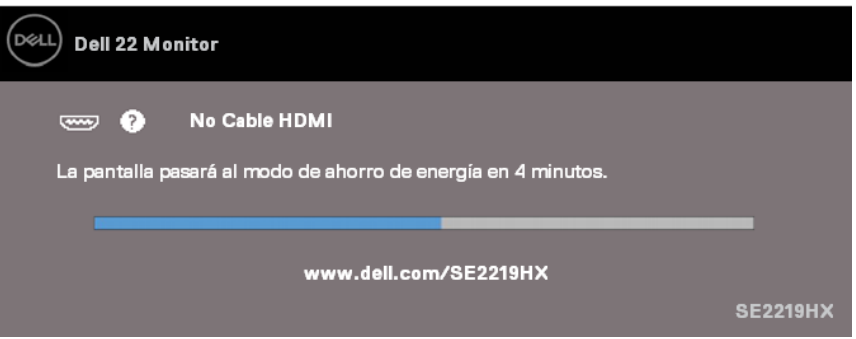

**NOTA: Este cuadro también aparece durante el funcionamiento normal del sistema, cuando el cable de video está desconectado o dañado.**

4. Apague su monitor y conecte de nuevo el cable de video; luego encienda su computadora y el monitor.

Si su monitor permanece oscuro después de conectar de nuevo los cables, compruebe su driver de vídeo y la computadora.

### <span id="page-49-0"></span>**Diagnóstico incorporado**

Su monitor tiene una herramienta de diagnóstico incorporado que le ayuda a determinar si alguna anormalidad en la pantalla que usted experimenta es un problema inherente con su monitor, o con su computadora y tarjeta de vídeo.

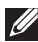

**NOTA: Puede ejecutar los diagnósticos incorporados sólo cuando el cable de vídeo está desenchufado y el monitor está en modo de autoprueba.**

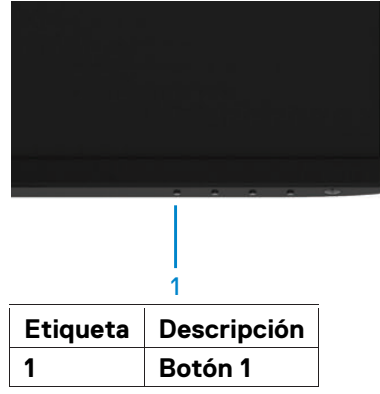

Para ejecutar los diagnósticos incorporados:

- 1. Asegúrese de que la pantalla esté limpia (sin partículas de polvo en la superficie de la pantalla).
- 2. Desenchufe el(los) cable(s) de vídeo de la parte posterior de la computadora o del monitor. A continuación, el monitor ingresa al modo de auto-prueba.
- 3. Presione y mantenga presionado el Botón 1 durante 5 segundos. Aparece una pantalla gris.
- 4. Inspeccione con cuidado la pantalla para detectar las anomalías.
- 5. Presione el Botón 1 en la parte inferior del monitor nuevamente. El color de la pantalla cambia a rojo.
- 6. Inspeccione la pantalla para detectar las anomalías.
- 7. Repita los pasos 5 y 6 para inspeccionar la pantalla en pantallas verdes, azules, negras, blancas y de texto.

### <span id="page-50-0"></span>**Problemas comunes**

A continuación, la tabla contiene información general sobre los problemas comunes de los monitores que puede encontrar y las posibles soluciones:

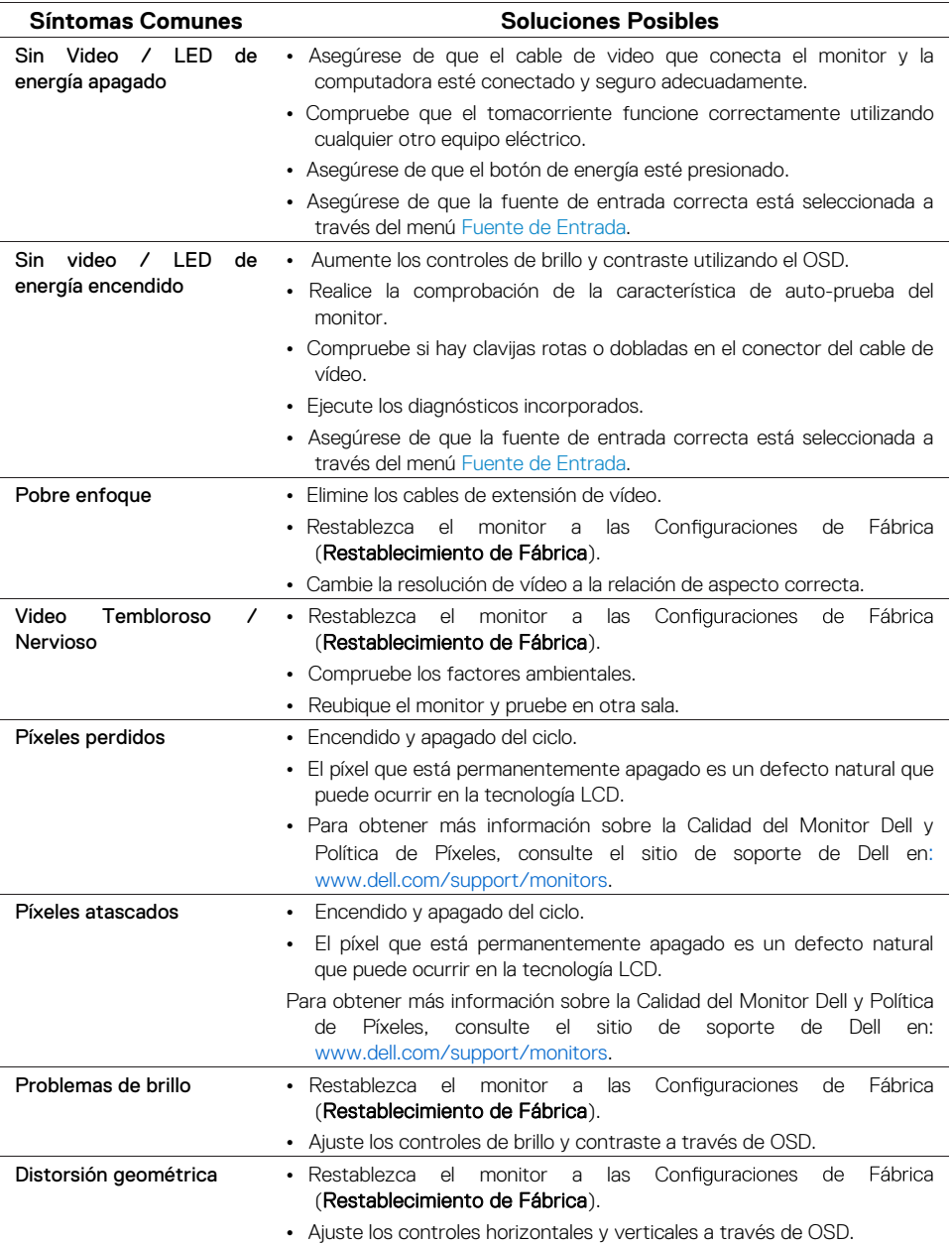

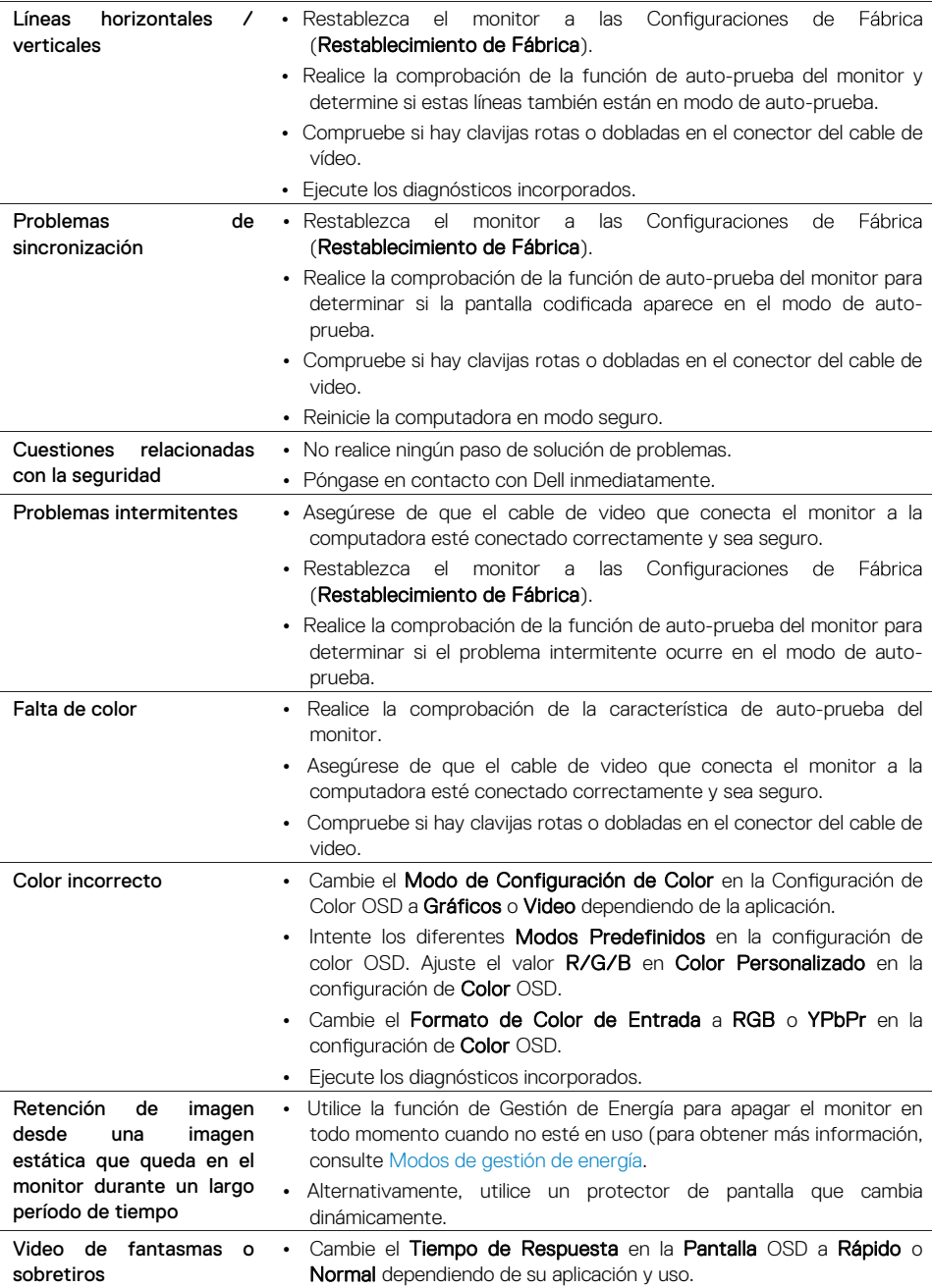

### <span id="page-52-0"></span>**Problemas especíÿcos del producto**

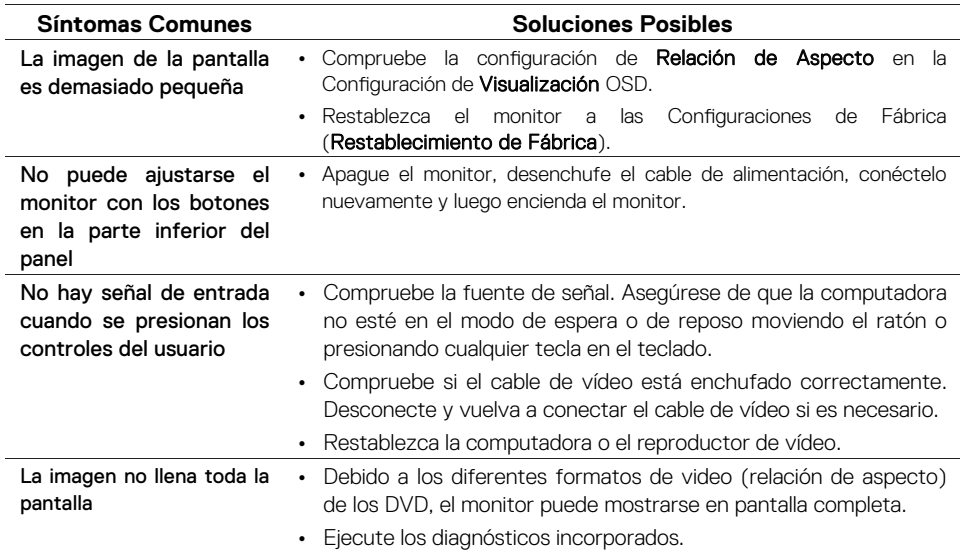

#### <span id="page-53-3"></span><span id="page-53-0"></span>**Instrucciones de seguridad**

**ADVERTENCIA: El uso de controles, ajustes o procedimientos distintos a los especiÿ cados en esta documentación puede provocar la exposición a descargas eléctricas, peligros eléctricos y / o riesgos mecánicos.**

Para obtener información sobre las instrucciones de seguridad, consulte la Guía de Información del Producto.

### <span id="page-53-1"></span>**Avisos de la FCC (sólo EE. UU.) y otra Información Reglamentaria**

Para obtener avisos de la FCC y otra información regulatoria, consulte el sitio web de cumplimiento normativo ubicado en www.dell.com/regulatory\_compliance.

#### <span id="page-53-2"></span>**Contactos de Dell**

Para los clientes en los Estados Unidos, llame al 800-WWW-DELL (800-999-3355).

**NOTA: Si no tiene una conexión a Internet activa, puede encontrar información de contacto en su factura de compra, la hoja de embalaje, la factura o el catálogo de productos de Dell.** 

Dell ofrece varias opciones de servicio y soporte en línea y por teléfono. La disponibilidad varía de acuerdo con el país y el producto, y es posible que algunos servicios no estén disponibles en su área.

Para obtener el contenido de soporte de Monitor en línea:

1. Visite www.dell.com/support/monitors.

Para ponerse en contacto con Dell para cuestiones de ventas, asistencia técnica o servicio al cliente:

- **1.** Visite www.dell.com/support.
- **2.** Compruebe su país o región en el menú desplegable Elegir Un País / Región en la parte inferior de la página.
- **3.** Haga clic en Contáctenos en el lado izquierdo de la página.
- **4.** Elija el servicio o enlace de soporte adecuado según su necesidad.
- **5.** Elija el método de contacto con Dell que le resulte más conveniente.
- **ADVERTENCIA: Para las pantallas con biseles brillantes, el usuario debe considerar la colocación de la pantalla, ya que el bisel puede causar re°exiones inquietantes de la luz circundante y las superÿcies brillantes.**

### <span id="page-54-0"></span>**Asignaciones de pines**

Conector D-Sub de 15 pines

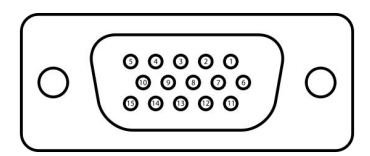

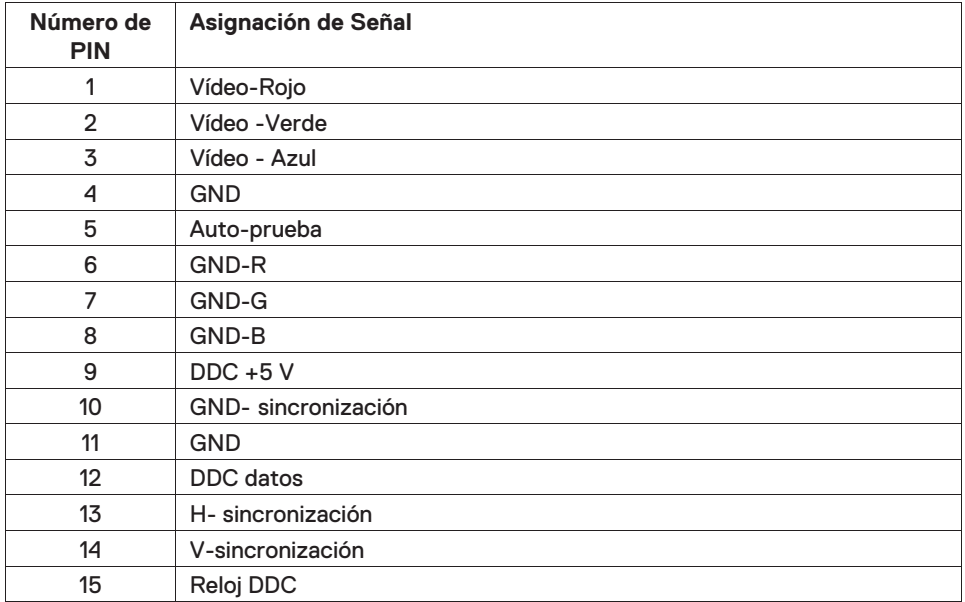

### **Asignaciones de PIN**

Conector HDMI de 19 pines

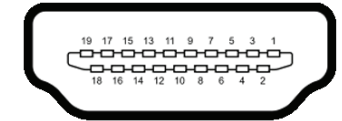

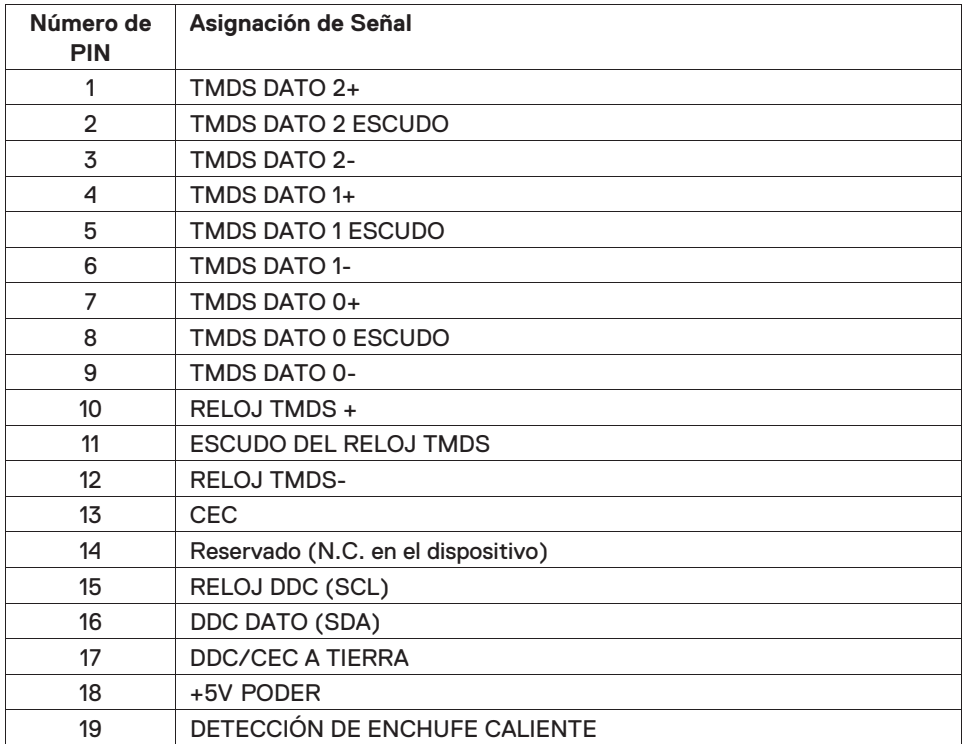